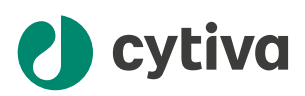

# **Biacore**™ 8 series Operating Instructions

Original instructions

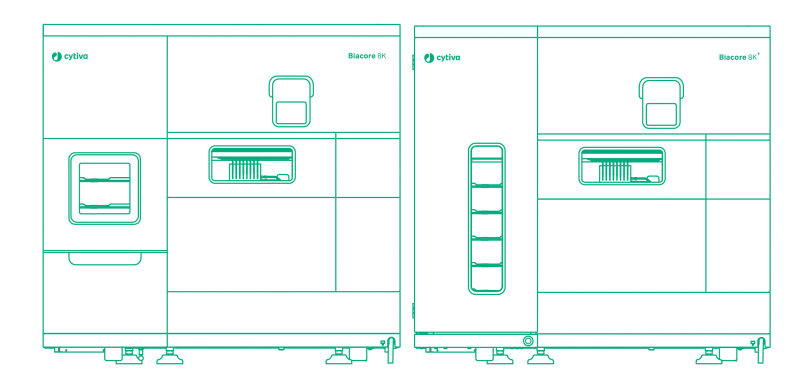

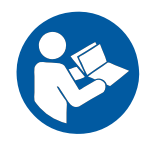

# **Table of Contents**

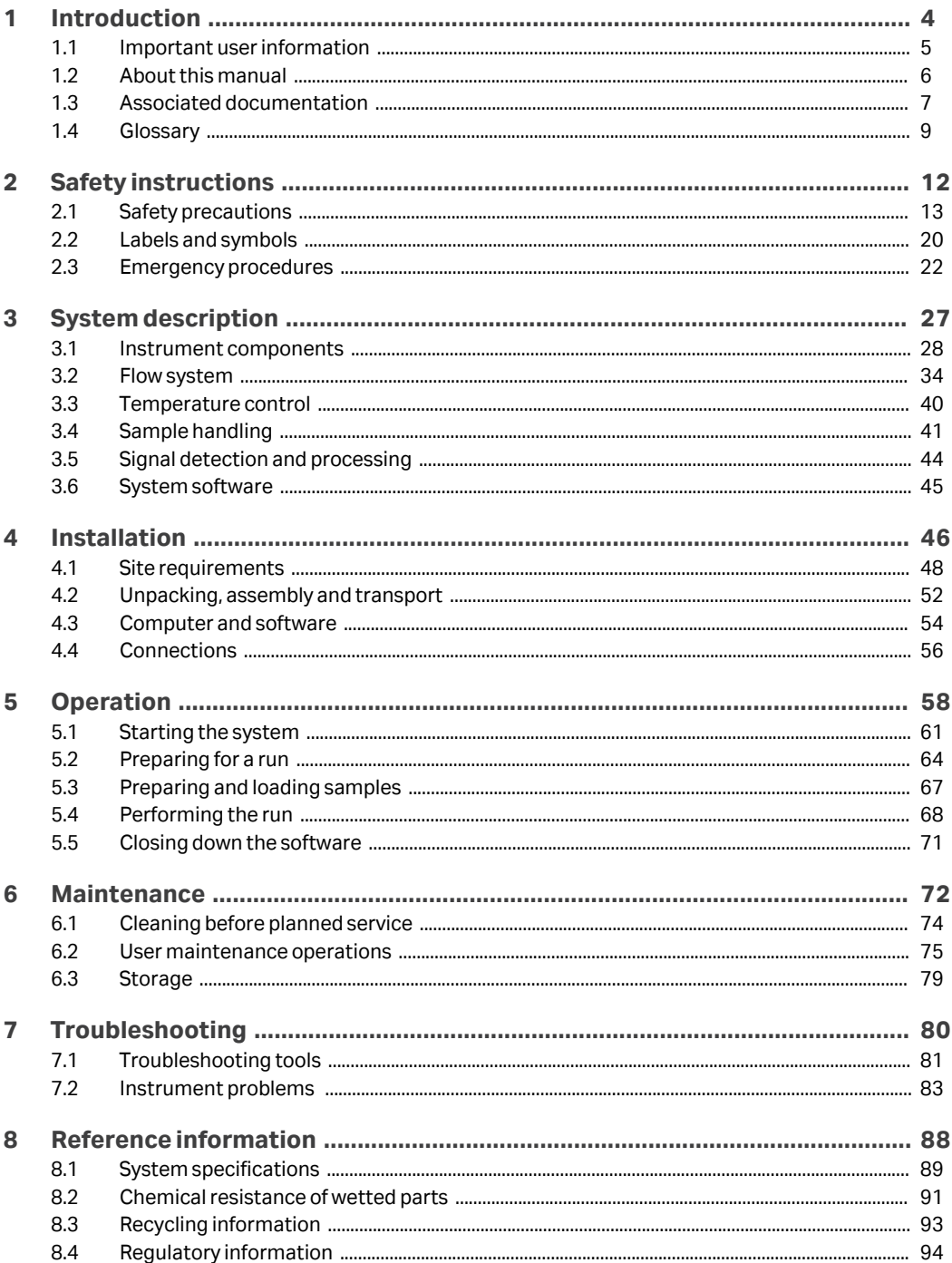

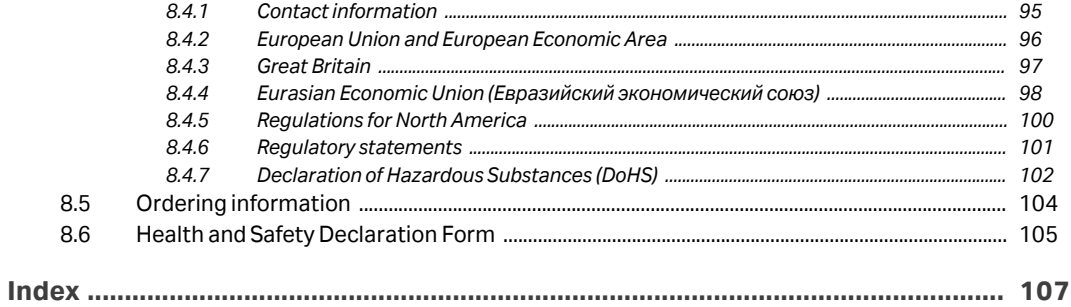

# <span id="page-3-0"></span>1 Introduction

# **About this chapter**

This chapter contains important user information concerning the intended use of the system, associated documentation, and a glossary.

# **In this chapter**

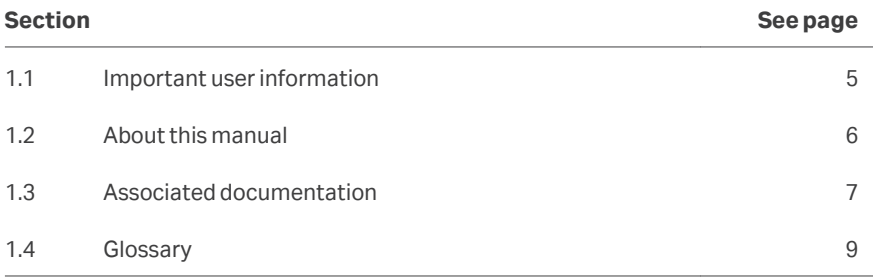

# <span id="page-4-0"></span>1.1 Important user information

**Read this before operating the product**

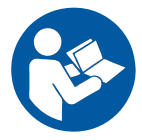

#### **All users must read the entire** *Operating Instructions* **before installing, operating, or maintaining the product.**

Always keep the *Operating Instructions* at hand when operating the product.

Do not install, operate, or perform maintenance on the product in any other way than described in the user documentation. If you do, you may be exposed or expose others to hazards that can lead to personal injury and you may cause damage to the equipment.

#### **Intended use of the product**

The Biacore 8 series provides real-time label-free analysis of molecular interactions in laboratory research. The Biacore 8 series is intended for research use only and shall not be used for diagnostic purposes in any clinical or *in vitro* procedures.

#### **Prerequisites**

In order to operate the Biacore 8 series in a safe way, and according to the intended purpose, the following prerequisites must be met:

- **•** You must read and understand the *Safety Instructions* chapter of these *Operating Instructions*.
- **•** The system must be installed according to the instructions in the *Installation* chapter of these *Operating Instructions*.
- **•** You should have a general understanding of the use of a personal computer running Microsoft® Windows® in the version provided with your product.
- **•** You should be acquainted with the use of general laboratory equipment and with handling of biological materials.

A system administrator familiar with management of Microsoft SQL Server® databases is required. Familiarity with database management is not required for operation of the Biacore 8 series.

# <span id="page-5-0"></span>1.2 About this manual

#### **Purpose of this manual**

The Operating Instructions manual provides information needed to install, operate and maintain the product in a safe way.

#### **Scope of this manual**

These Operating Instructions apply to Biacore 8K systems and Biacore 8K+ systems. The systems differ in sample capacity (see *[Sample hotel and sample compartment, on](#page-29-0) [page 30](#page-29-0)*) but are otherwise closely similar. The two systems are collectively referred to as the Biacore 8 series, Biacore system (which includes hardware and software) or, when only referring to the hardware, Biacore instrument.

This document revision applies to all generations of systems within the Biacore 8 series with regards to instrument and software operations. For regulatory information, always refer to the *Operating Instructions* revision provided with your system.

## **Typographical conventions**

Software items are identified in the text by *bold italic* text.

Hardware items are identified in the text by **bold** text.

In electronic format, references in *italics* are clickable hyperlinks.

Text that the user must either type exactly as shown in the manual, or that the software displays as a response (not a regular part of the graphic user interface), is shown by a monospaced typeface (for example, Recipe Information).

#### **Notes and tips**

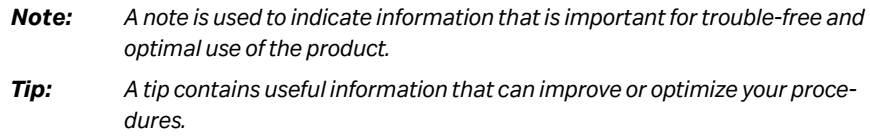

# <span id="page-6-0"></span>1.3 Associated documentation

# **Introduction**

This section describes the user documentation delivered with the product, and how to find related literature that can be downloaded or ordered from Cytiva.

## **User documentation**

The main components of the documentation for the Biacore 8 series are listed in the table below.

Translations of the *Biacore 8 series Operating Instructions* are provided in PDF format on the documentation CD inside the back cover of the printed *Operating Instructions*. Other documentation is available for download from *[cytiva.com/biacore](http://cytiva.com/Biacore)*.

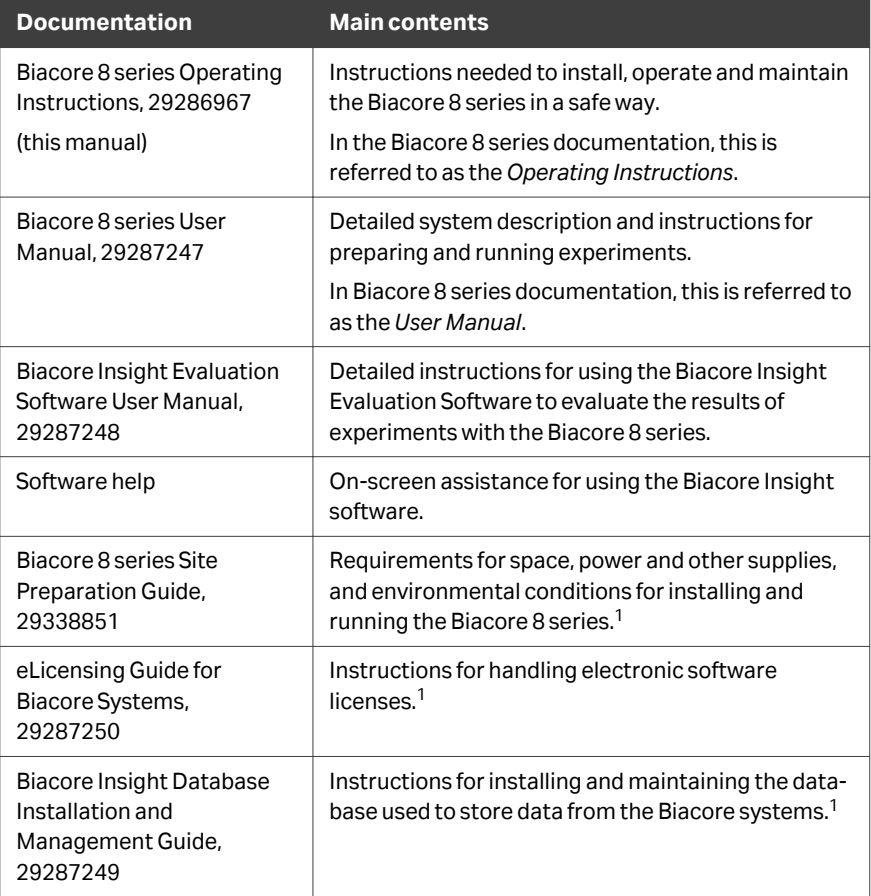

 $1$  These instructions are not required for normal use of the Biacore 8 series.

## **User documentation on the web**

Links to laboratory guidelines, application notes, documentation and other online resources can be found on *cytiva.com/biacore*. You need to register on the website to access some of these links.

# <span id="page-8-0"></span>1.4 Glossary

# **Biacore terminology**

Terms used when working with Biacore systems are explained in the following table.

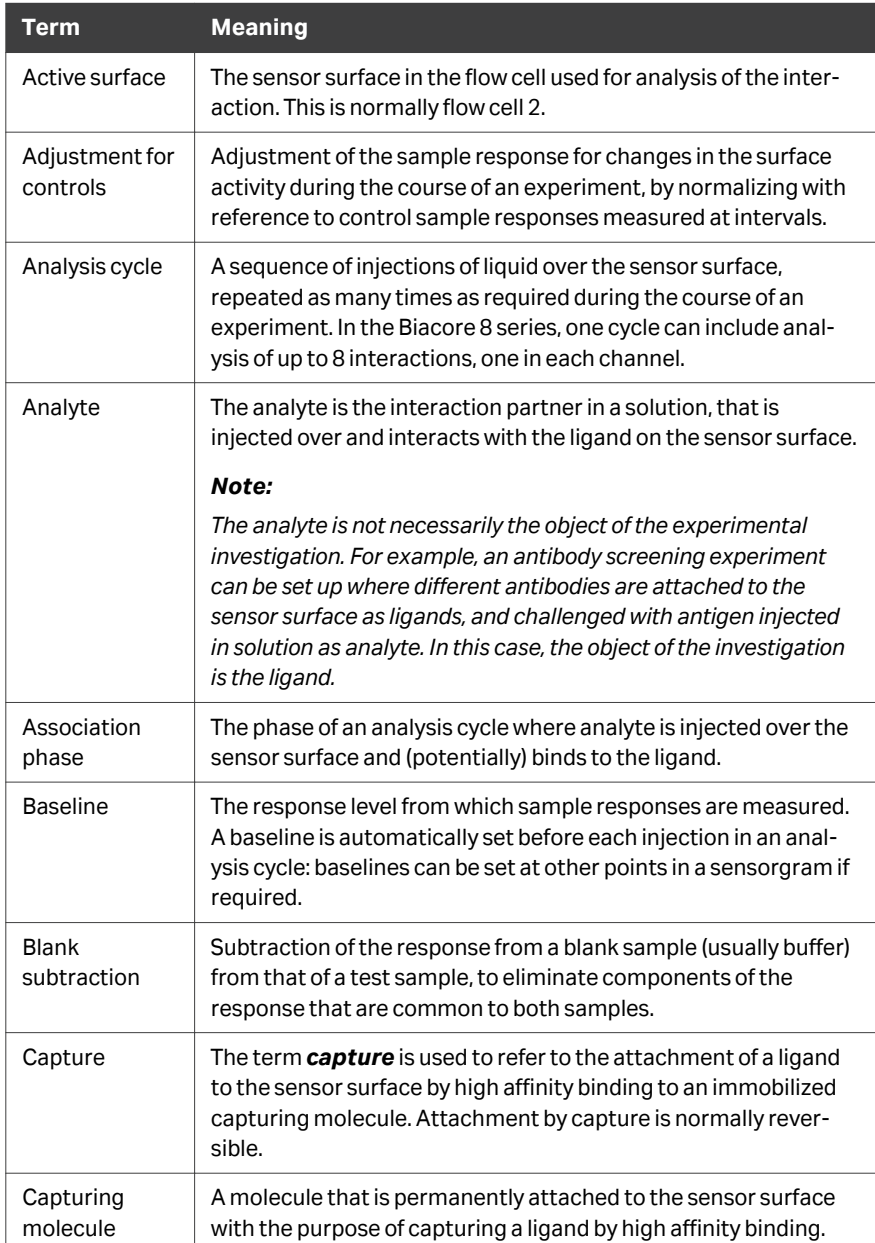

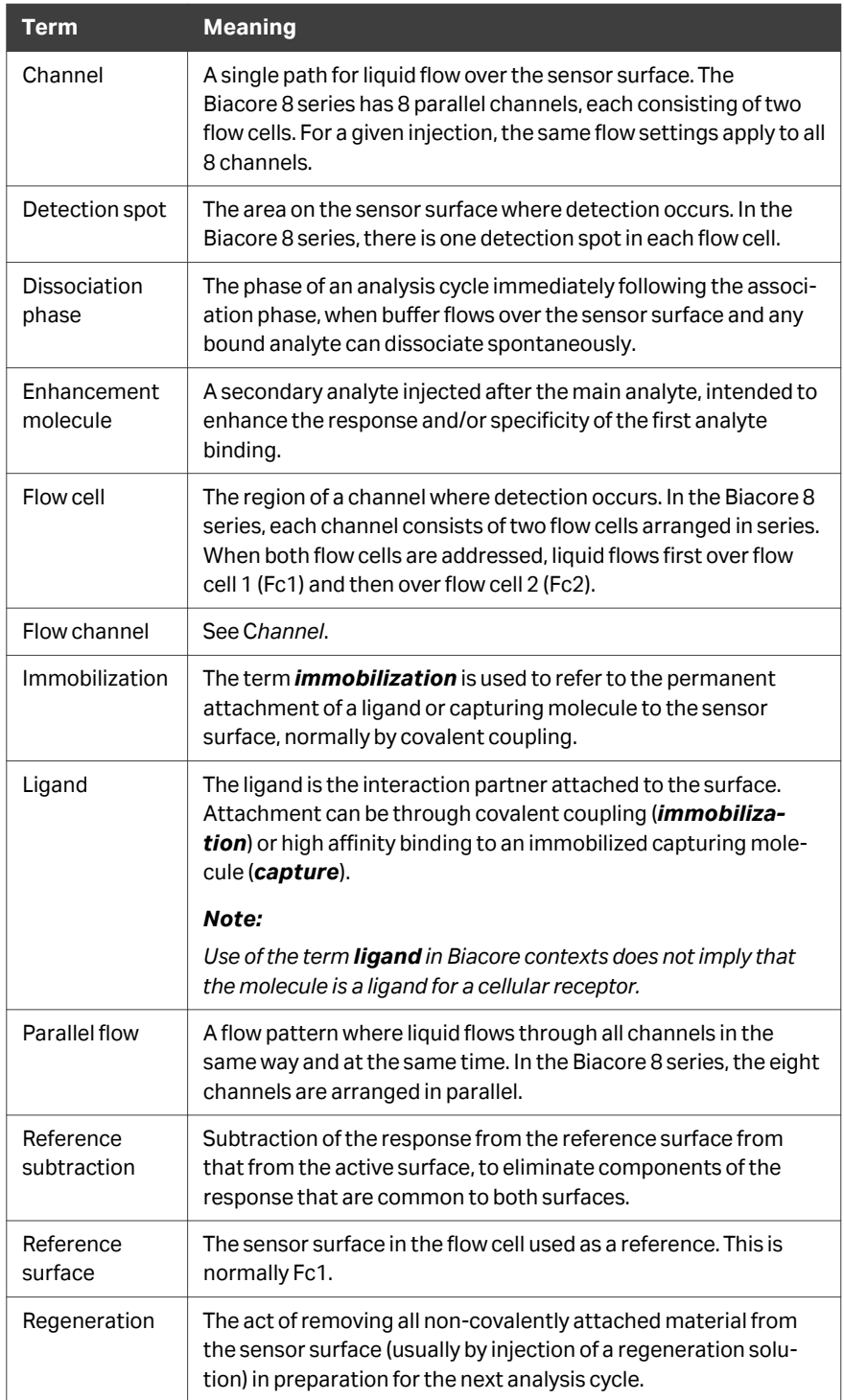

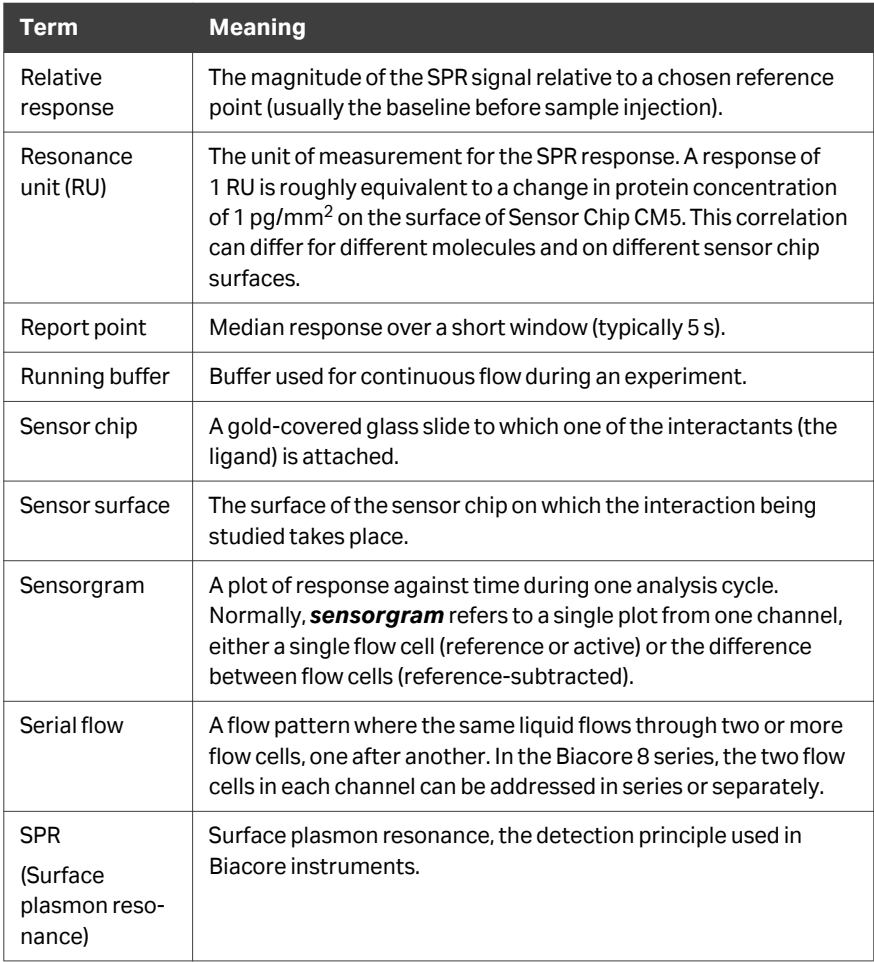

# <span id="page-11-0"></span>2 Safety instructions

# **About this chapter**

This chapter describes safety precautions, labels and symbols that are attached to the equipment. In addition, the chapter describes emergency and recovery procedures, and provides recycling information.

# **In this chapter**

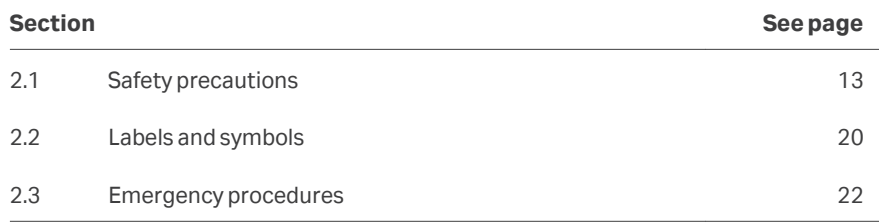

# **Important**

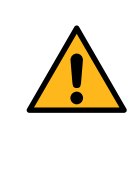

#### **WARNING**

**All users must read and understand the entire contents of this general safety chapter, and the specific safety precautions information in each subsequent chapter of this manual to become aware of the hazards involved.**

# <span id="page-12-0"></span>2.1 Safety precautions

## **Introduction**

The safety precautions in this section are grouped into the following categories:

- **•** General precautions
- **•** Flammable liquids and explosive environment
- **•** Personal protection
- **•** Installing and moving
- **•** Power supply
- **•** Operation
- **•** Maintenance
- **•** Decommissioning

# **Definitions**

This user documentation contains safety notices (WARNING, CAUTION, and NOTICE) concerning the safe use of the product. See definitions below.

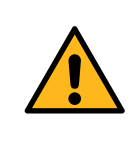

#### **WARNING**

**WARNING** indicates a hazardous situation which, if not avoided, could result in death or serious injury. It is important not to proceed until all stated conditions are met and clearly understood.

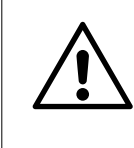

## **CAUTION**

**CAUTION** indicates a hazardous situation which, if not avoided, could result in minor or moderate injury. It is important not to proceed until all stated conditions are met and clearly understood.

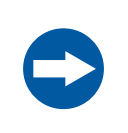

#### **NOTICE**

**NOTICE** indicates instructions that must be followed to avoid damage to the product or other equipment.

# **General precautions**

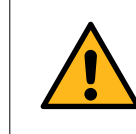

#### **WARNING**

Do not operate the product in any other way than as described in the user documentation.

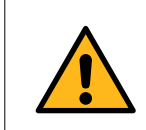

#### **WARNING**

Only properly trained personnel may operate and maintain the product.

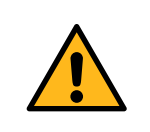

#### **WARNING**

Do not use any accessories not supplied or recommended by Cytiva.

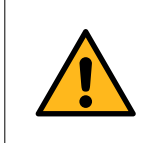

#### **WARNING**

Waste liquids may contain hazardous or flammable substances. Take appropriate precautions to avoid spillage of hazardous waste.

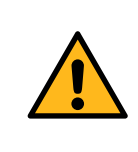

#### **WARNING**

**Hazardous waste.** Waste liquids and used sensor chips may contain hazardous, flammable or infectious substances. Dispose of all waste products in accordance with national and local regulations.

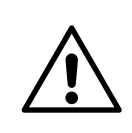

#### **CAUTION**

Do not block the air inlet and outlet vents on the back and left side of the instrument.

# **Flammable liquids and explosive environment**

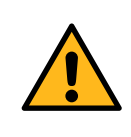

#### **WARNING**

The product is not intended for use in locations with explosion risks or fire hazards.

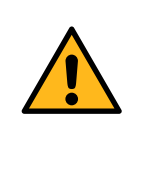

#### **WARNING**

Liquids marked as flammable must not be used as running buffer or pumped reagents. Any buffer or reagent containing flammable substances must be placed in properly covered positions in microplates.

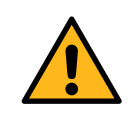

#### **WARNING**

**Explosion hazard.** To avoid building up an explosive atmosphere when using flammable liquids, make sure that the room ventilation meets the local requirements.

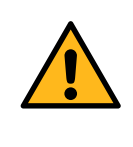

#### **WARNING**

**Explosion hazard.** Do not run any maintenance procedures that use 20% ethanol at sample compartment temperatures above 25°C.

# **Personal protection**

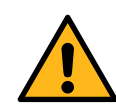

#### **WARNING**

**Personal Protective Equipment (PPE).** Whenever packing, unpacking, transporting or moving the system, wear the following:

- **•** Protective footwear, preferably with steel toe-cap.
- **•** Working gloves, protecting against sharp edges.
- **•** Protective glasses.

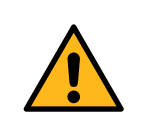

#### **WARNING**

Liquids in the buffer bottles or tubing may be toxic or flammable or may cause chemical burns or irritation to skin and eyes. Take appropriate precautions in the event of bottle breakage, accidental spillage and insecure fitting of tubings to bottles.

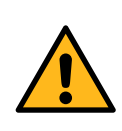

#### **WARNING**

Concentrated disinfectant solutions are corrosive. Use appropriate personal protective equipment when handling such solutions.

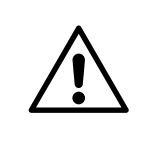

### **CAUTION**

The products that are used with toxic or hazardous substances must be marked in accordance with local laws and regulations.

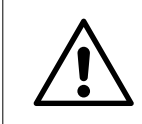

#### **CAUTION**

**Pinch risk.** Take care that fingers are not trapped by moving parts on the instrument.

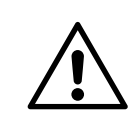

#### **CAUTION**

Accidental breakage of glass bottles may leave sharp fragments and splinters that can cause cuts and abrasions.

# **Installing and moving**

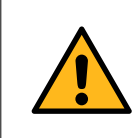

#### **WARNING**

**Heavy package.** The delivered instrument package is heavy. Use suitable lifting and moving equipment to handle the package.

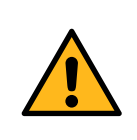

#### **WARNING**

**Heavy object.** Use four or more properly trained persons or suitable lifting equipment when moving the instrument. Lifting equipment must not press on the instrument covers. All lifting and moving must be performed in accordance with local regulations.

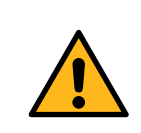

#### **WARNING**

Use only the lifting rods provided with the system to lift the instrument.

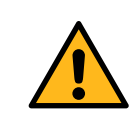

#### **WARNING**

**Heavy object.** The trolley or bench on which the product is installed must have a load capacity of at least 200 kg.

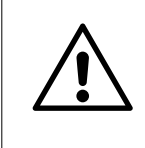

#### **CAUTION**

Make sure that hands or fingers are not trapped under the instrument when the instrument is lifted or moved.

# **Power supply**

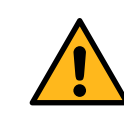

#### **WARNING**

**Protective ground.** The product must always be connected to a grounded power outlet.

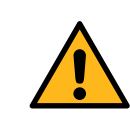

#### **WARNING**

**Power cord.** Use only the power cord delivered with the system. Do not replace the connectors on the power cord.

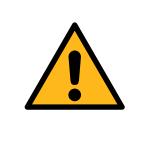

#### **WARNING**

**Access to power switch and power cord with plug.** Do not block access to the power switch and power cord. The power switch must always be easy to access. The power cord with plug must always be easy to disconnect.

# **Operation**

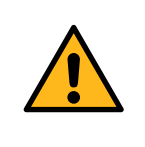

#### **WARNING**

**Ventilation system.** A fume hood or similar ventilation system must be used when working with flammable or noxious substances.

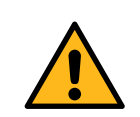

#### **WARNING**

**Heavy objects.** Bottles and waste containers with capacity 5 L or more may be heavy. Take appropriate precautions when lifting.

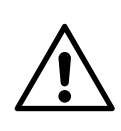

#### **CAUTION**

Do not overload the pull-out shelf on the trolley. The maximum load capacity is marked on the shelf.

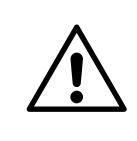

## **CAUTION**

Do not touch the pumps while they are moving.

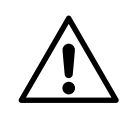

# **CAUTION**

If buffer and water bottles are placed on a separate bench, make sure that the instrument and bottles are not moved apart during operation.

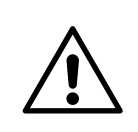

# **CAUTION**

Ensure that all fluidic tubes are secured and properly connected or sealed at both ends before, during and after operation.

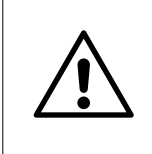

# **CAUTION**

Waste tubes and containers must be secured and sealed to prevent accidental spillage.

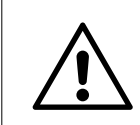

#### **CAUTION**

Make sure that the waste container has sufficient space for maximum waste volume when the equipment is left unattended.

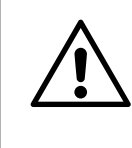

#### **CAUTION**

Frequent use of a computer keyboard and/or mouse may cause repetitive strain injury or disorder. Observe applicable regulations and recommendations for computer workplace ergonomics.

# **Maintenance**

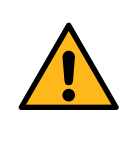

#### **WARNING**

All service and repairs, with the exception of operations explicitly described in the user documentation, must be carried out by personnel authorized by Cytiva. Do not open any covers or replace any parts unless specifically stated in the user documentation.

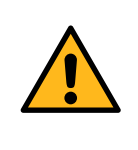

#### **WARNING**

The product contains mains voltage of up to 240 V AC. Disconnect mains cord before replacing fuses. Do not remove instrument covers.

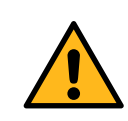

### **WARNING**

For continued protection from fire hazard, replace only with same type and rating of fuse.

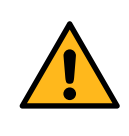

#### **WARNING**

Decontaminate the instrument before performing maintenance on any instrument parts. Contact your local service representative for further information about decontamination procedures.

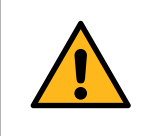

#### **WARNING**

Do not use more than 250 mL 20% ethanol on any single occasion for maintenance procedures.

# <span id="page-19-0"></span>2.2 Labels and symbols

# **Introduction**

This section describes the nameplate, labels, and other safety and regulatory information attached to the product.

#### **Nameplate**

The nameplate provides information about the model, manufacturer, and technical data.

# **Description of symbols and text**

The system label is located on the back of the equipment. The system label identifies the equipment and shows electrical data, regulatory compliance, and warning symbols.

The system label information is explained in the following table.

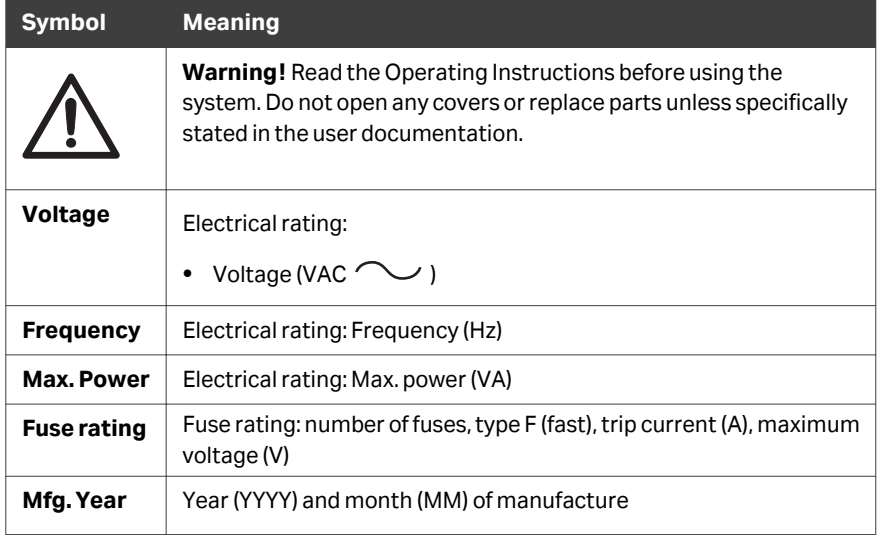

# **Safety labels and other symbols**

The following labels are attached to the instrument.

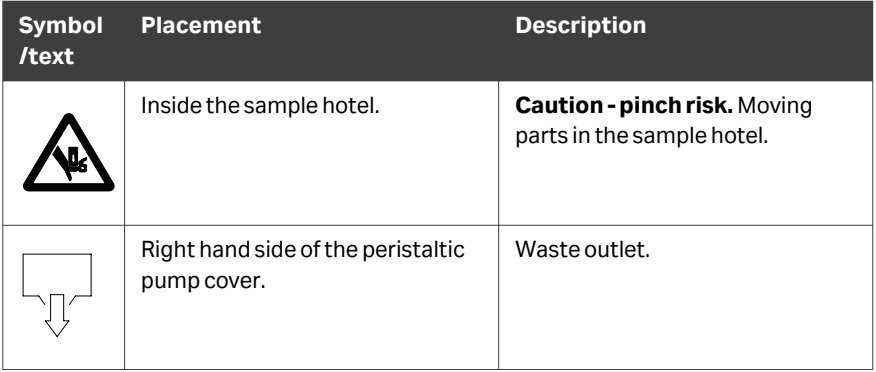

# <span id="page-21-0"></span>2.3 Emergency procedures

# **Introduction**

This section describes how to perform an emergency stop of the Biacore 8 series in acute and controlled situations.

The section also describes the consequences of a power failure.

#### **Acute emergency shutdown**

To stop the system in an acute emergency, disconnect the mains power from the instrument.

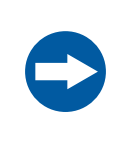

#### **NOTICE**

Do not use the acute emergency stop procedure unless there is a risk of injury, damage or loss of valuable material. All operations including buffer flow and data collection are stopped immediately.

# **Controlled emergency stop**

Follow the steps below to stop the system in a controlled emergency situation.

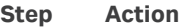

1

Click *Abort* for the current activity in the activity queue. Choose whether to wash the flow system with buffer when the activity is aborted. You should do this if possible.

#### **Step Action**

2 If required, switch off power to the instrument by pressing the **Power** switch to the **O** position. The power switch is located on the left-hand rear side. The illustration below shows the Biacore 8K+ instrument: the power switch on the Biacore 8K instrument is located in the corresponding position.

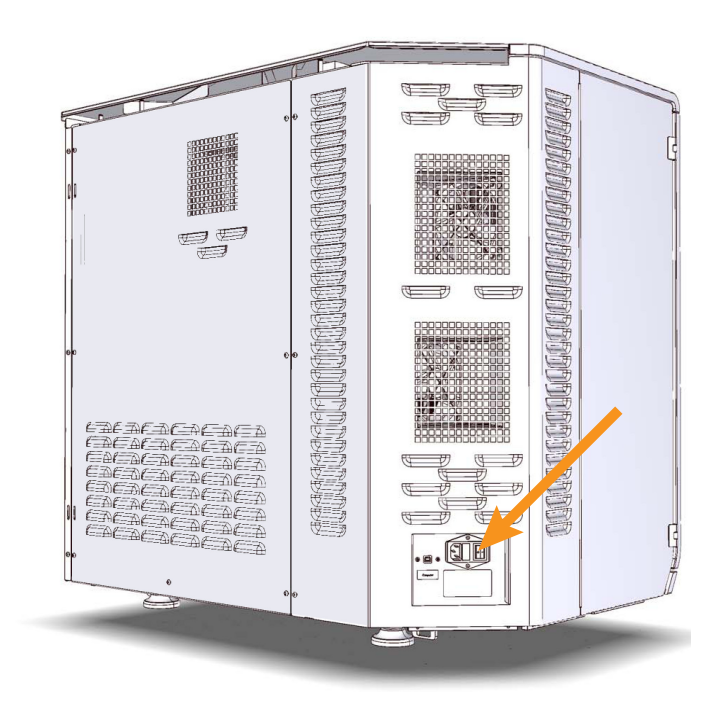

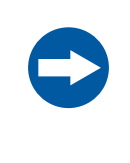

#### **NOTICE**

Do not leave the system in an emergency stop condition. Always follow the restart procedure if possible, to restore the instrument to normal condition.

# **Power failure**

The following table describes the consequences of a power failure.

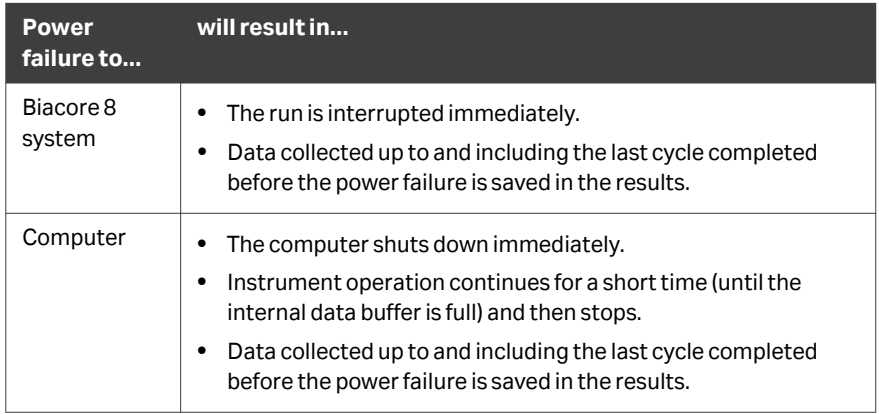

### **Recover samples when the power has failed**

Follow the steps below if you need to recover microplates with samples from the sample hotel before the power is restored. Recovery of samples from the sample compartment during a power failure requires assistance from a Cytiva service representative.

#### **Step Action**

1 Disconnect the instrument from the mains power to avoid the risk that parts can move if power is restored unexpectedly.

#### **Step Action**

2 *Biacore 8K instrument:* If the sample hotel is locked, use a long thin screwdriver or similar tool to release the hotel door lock by pulling the release wire downwards. The release wire is situated under the instrument, directly under the sample hotel.

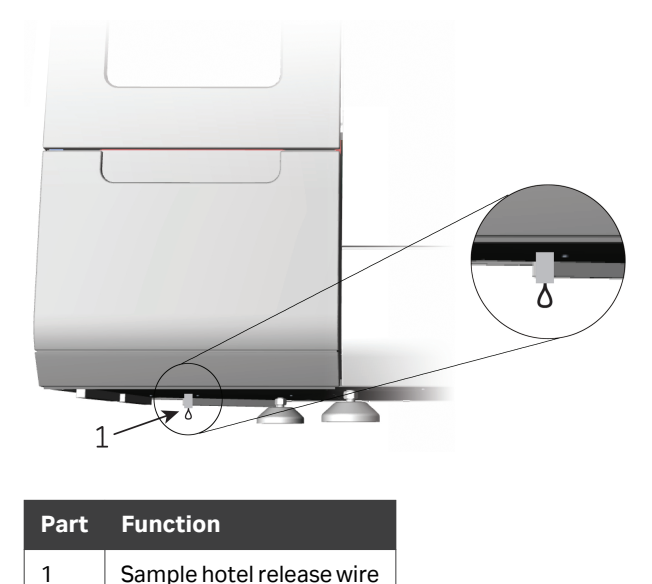

*Biacore 8K+ instrument:*Grip the right-hand edge of the hotel door and pull hard to force the magnetic lock on the door.

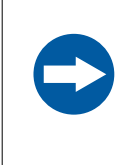

#### **NOTICE**

Power to the hotel and sample compartment is cut and any tray movement stops if the door is forced during operation.

- 3 Recover the microplates and close the sample hotel door.
- 4 Reconnect the instrument to the mains power.

# **Restart after emergency shutdown or power failure**

Follow the steps below to restart the system after an emergency stop.

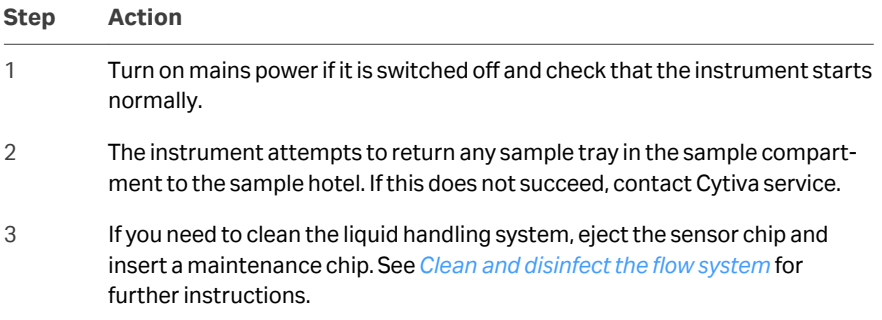

# <span id="page-26-0"></span>3 System description

# **About this chapter**

This chapter describes the Biacore 8 series.

# **In this chapter**

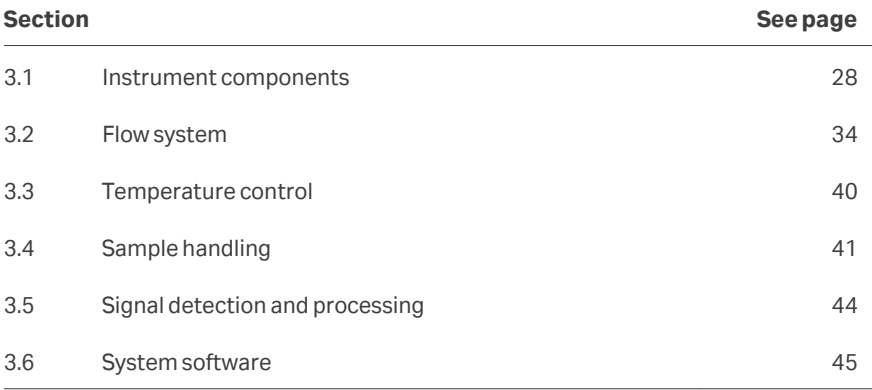

# <span id="page-27-0"></span>3.1 Instrument components

## **Overview**

The main parts of the Biacore 8K instrument are identified in the illustration below.

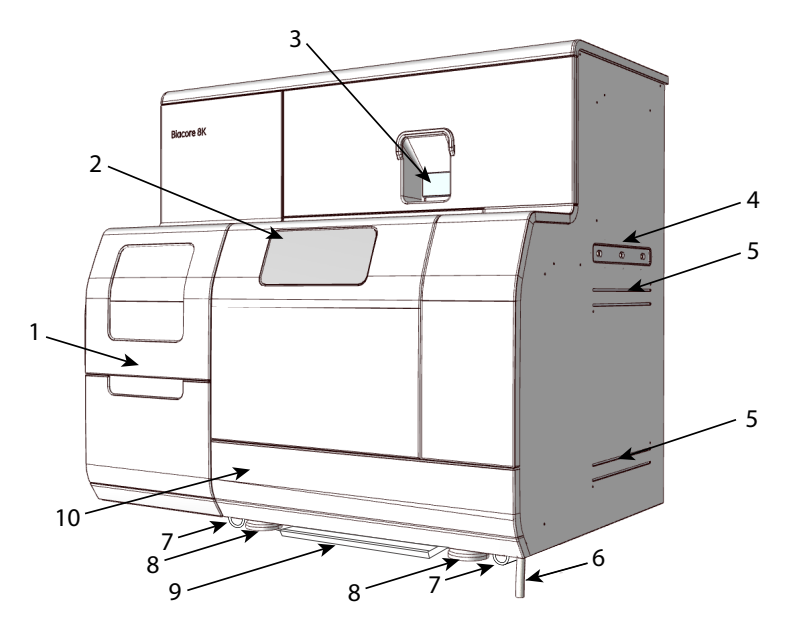

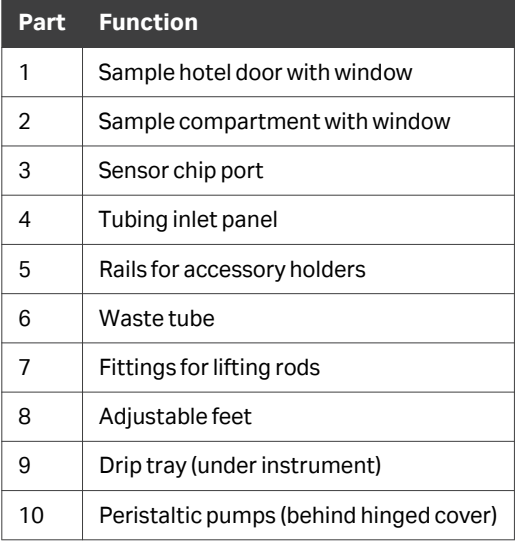

The main parts of the Biacore 8K+ instrument are identified in the illustration below.

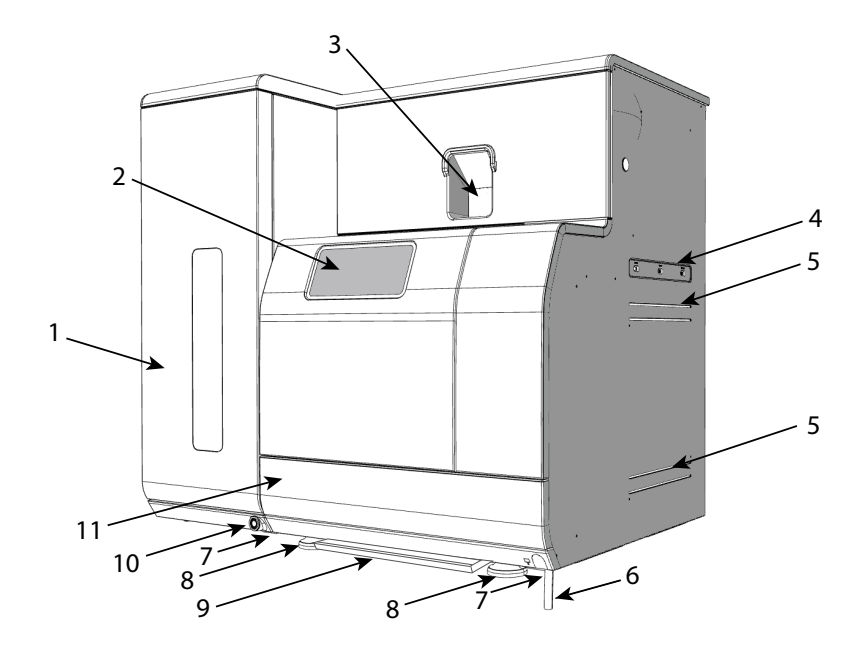

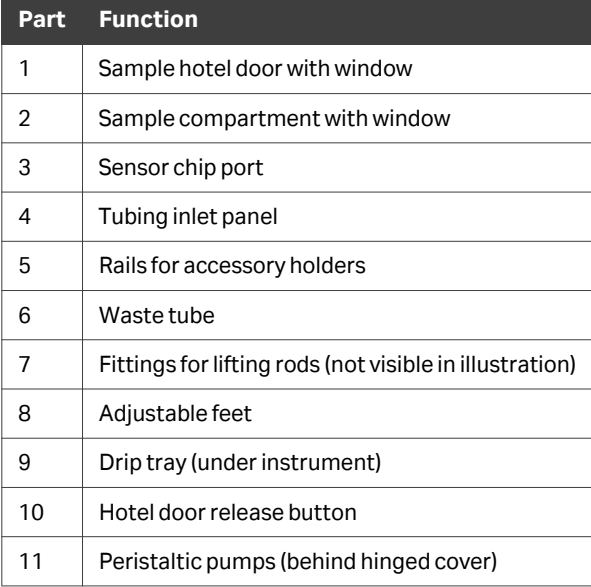

# <span id="page-29-0"></span>**Sample hotel and sample compartment**

The sample hotel is the area where trays carrying samples and reagents can be inserted by the user. There are two tray positions in the Biacore 8K hotel, referred to as *upper* and *lower*. The Biacore 8K+ hotel has 6 trays, numbered 1 to 6 from top to bottom.

The sample compartment holds one tray at a time. Trays are moved from the hotel to the sample compartment, as required, by an automatic sample loading mechanism. The illustration below shows a cutaway view of the Biacore 8K+ sample hotel and sample compartment. The sample compartment is the same in the Biacore 8K instrument: the sample hotel has only two tray positions.

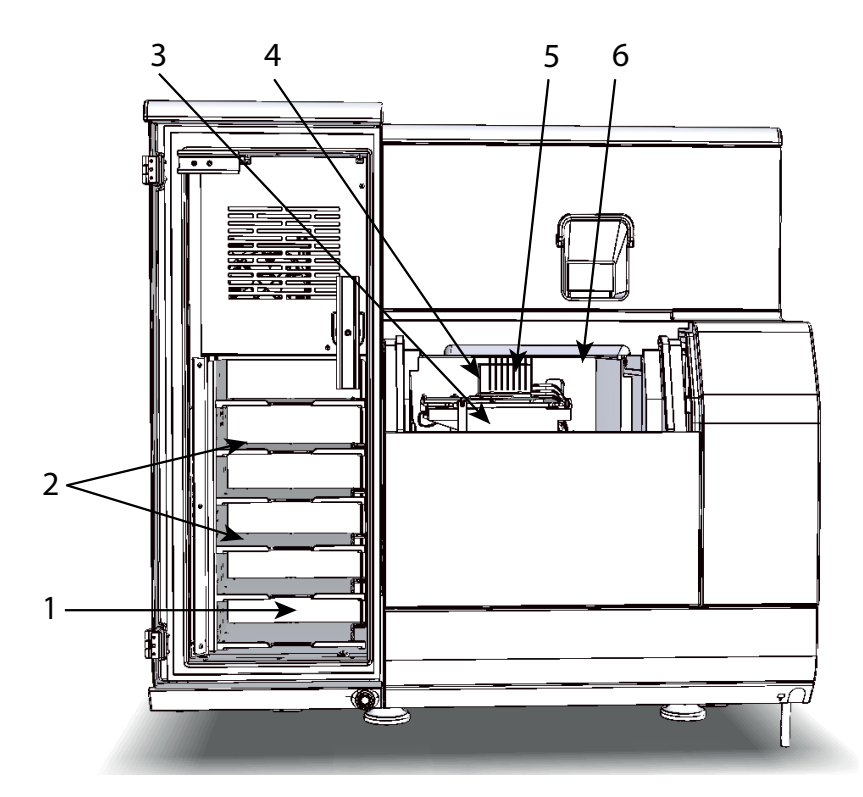

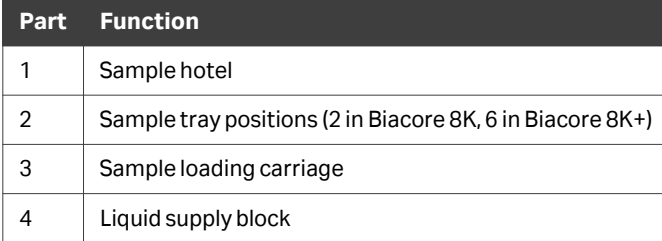

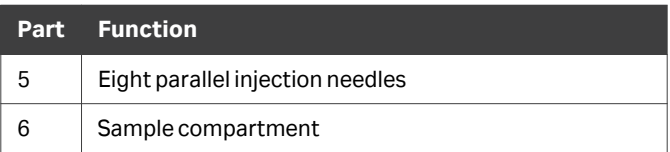

The sample hotel and sample compartment are maintained at the same nominal temperature, set in the control software (see *[Section 3.3 Temperature control, on page](#page-39-0) [40](#page-39-0)*).

# **Sample hotel door**

The sample hotel door can be opened at any time, except when a sample tray is being transferred between the hotel and the sample compartment. Open and close the sample hotel door as described below.

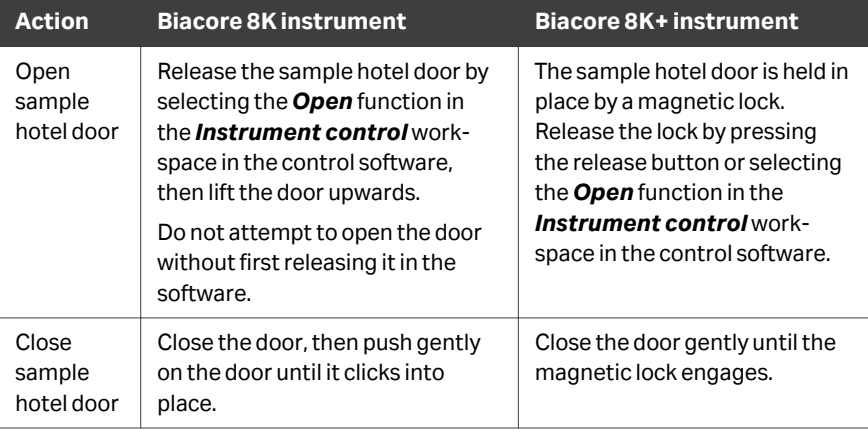

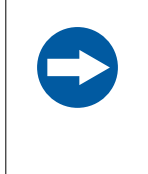

#### **NOTICE**

Do not leave the sample hotel door open unnecessarily, as this affects the temperature regulation of the sample compartment and sample hotel.

# **Hotel door release button (Biacore 8K+ only)**

Illumination on the sample hotel door release button indicates the status as follows:

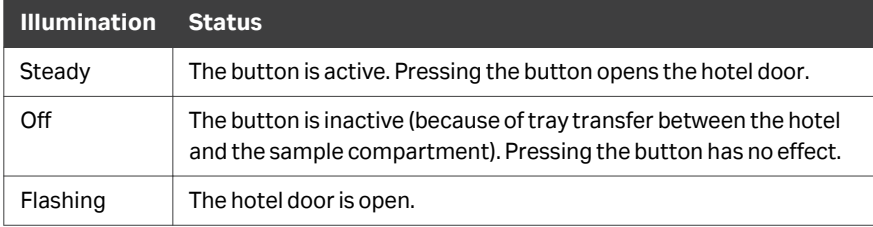

# **Sample illumination**

Illumination in the sample hotel and sample compartment is provided by blue LEDs. Illumination can be switched on or off from the control software. Switch the illumination off if your samples are light-sensitive.

# **Sensor chip port**

The sensor chip port is controlled from the software and cannot be opened by hand. See *[Insert a sensor chip, on page 65](#page-64-0)* for further details.

# **Electrical connections**

The electrical connection panel is located at the lower back of the instrument on the left-hand side.

The illustration below shows the Biacore 8K+ instrument. Electrical connections are in the equivalent position on the Biacore 8K instrument.

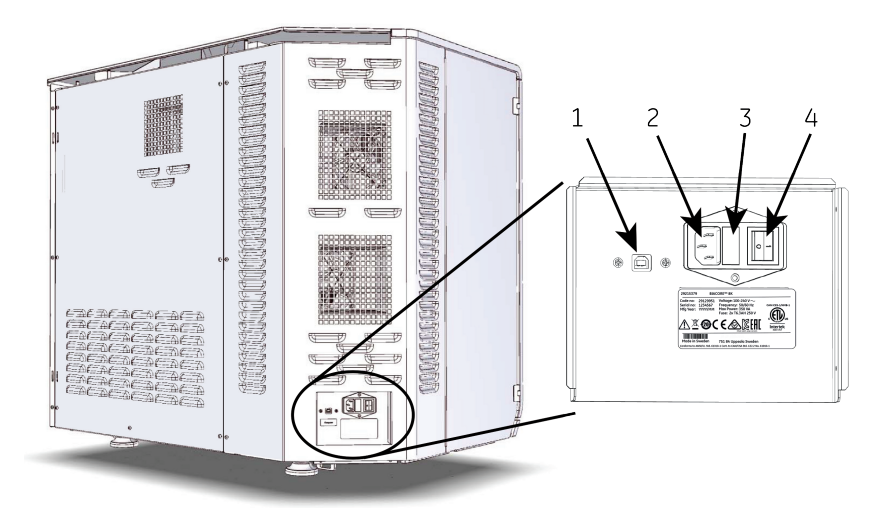

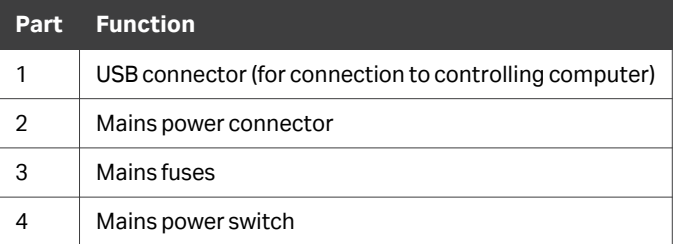

# <span id="page-33-0"></span>3.2 Flow system

# **Liquid supply**

Running buffer, distilled water and one optional large-volume reagent are supplied from bottles placed on the bench to the right of the instrument. Up to four different buffers can be used. Smaller bottles and tubes (up to 1000 mL) can be placed in accessory holders attached to the holder rails.

## **Liquid supply bottles**

Glass bottles with caps (capacity 2 L and 5 L) for buffer, water and reagent are provided with the instrument. Any laboratory bottles with screw caps can be used. Bottle caps must be perforated for inlet tubing, and must be vented to prevent accumulation of over- or underpressure as the volume of liquid changes. Suitable caps are provided with the instrument.

#### **Liquid filtering requirement**

All buffers and large-volume reagents must be filtered through a 0.22 µm filter to avoid introducing unwanted particles into the flow system. Particles can lead to disturbances in the SPR response, and cause blockage or other malfunction to the microfluidic system.

# **Tubing inlet panel**

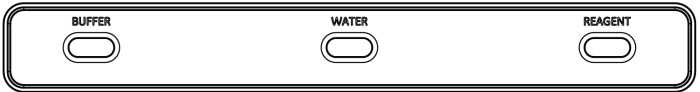

Liquids are pumped in to the flow system through inlet tubes on the right-hand side of the instrument. The tube ports are labeled **BUFFER**, **WATER**, and **REAGENT**, used for running buffer, distilled water, and large-volume reagent respectively.

The Biacore 8K systems with Product No. 29327020 and Biacore 8K+ systems have 4 buffer inlet tubes, labeled **BUFFER A** to **BUFFER D**, providing support for up to 4 different running buffers. Buffer inlets can be selected from the control software.

TheBiacore 8K systems with Product No. 29146489 has one buffer inlet.

The **BUFFER A** (or the single **BUFFER** tube for Biacore 8K systems with Product No. 29146489), **WATER**, and **REAGENT** tubes must be supplied with liquid at all times during instrument operation, including standby. If a large-volume reagent is not used, insert the **REAGENT** tube into the distilled water bottle.

#### **Buffer selector**

Biacore 8K+ systems and Biacore 8K systems with Product No. 29327020 are fitted with a buffer selector that allows running buffer to be switched automatically between steps in the activity queue (see the *User Manual* for details). Up to four buffers are supported. Buffer cannot be switched within a step in the activity queue.

Biacore 8K systems with Product No. 29146489 have a single inlet for running buffer and do not support buffer selector functions.

#### **Continuous flow pumps**

Continuous flow of liquid (running buffer or sample) over the sensor chip surface is managed by 16 high precision syringe pumps, housed inside the instrument. The syringe pumps are not accessible to the user.

#### **Peristaltic pumps**

Three peristaltic pumps provide a supply of running buffer and water for washing the needles during a run, and provide regeneration or wash solution as needed. The peristaltic pumps also pump the effluent from the flow cells and liquid supply block to waste.

The peristaltic pumps are placed at the lower front of the instrument, behind a hinged panel (shown with the panel removed in the illustration below). Open the panel by pulling outwards on the top edge, to access the pumps and release the pump clamps when the instrument is shut down. The illustration below shows the Biacore 8K instrument: peristaltic pumps in the Biacore 8K+ instrument are the same.

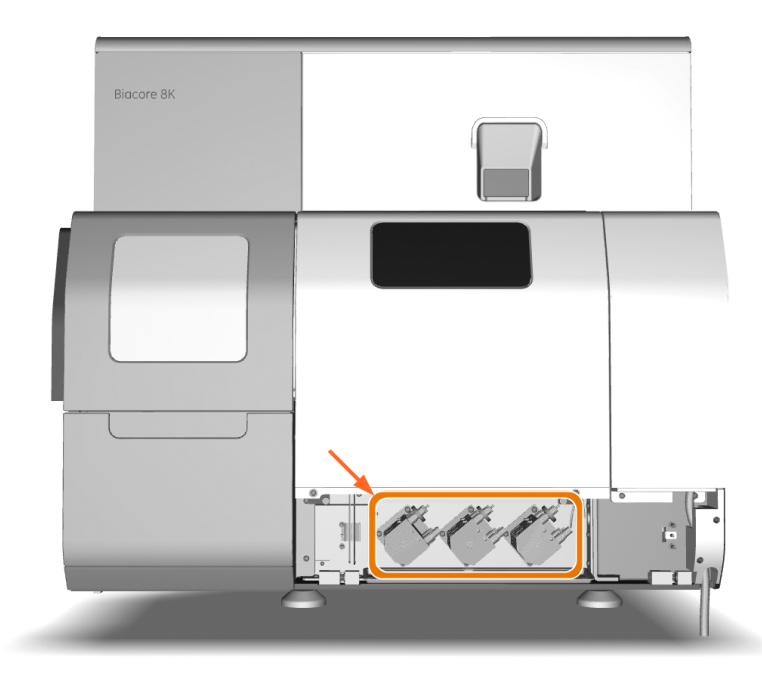

Each pump holds two pump tubes, which must be separately unclamped if the instrument is shut down and remain unused for more than 2 weeks. The pumps must be reclamped before the instrument is restarted. Follow the instructions below to open and close the pump clamps.

#### *Note: Always open or close the clamps in both the outer (gray) and inner (blue) pumps.*

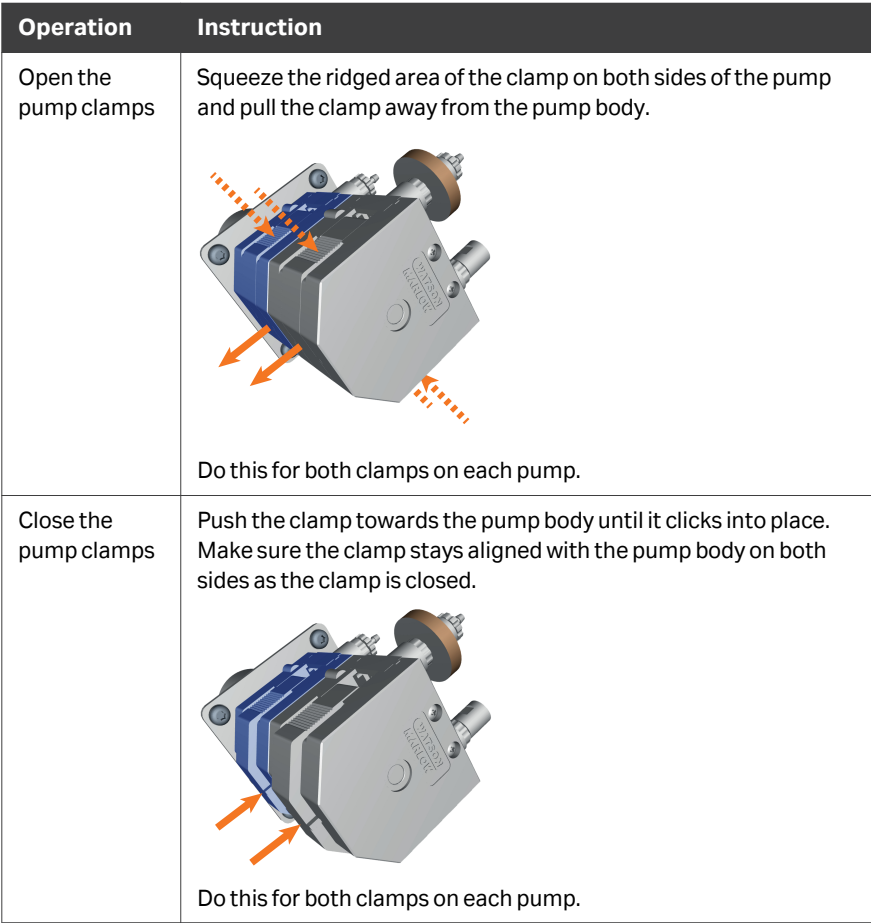
#### <span id="page-36-0"></span>**Liquid supply block**

Buffer, water and one customer-selectable reagent are supplied to the injection needles through the *liquid supply block* in the sample compartment. Buffer and water are used for automatic needle wash, and the reagent can be regeneration or wash solution.

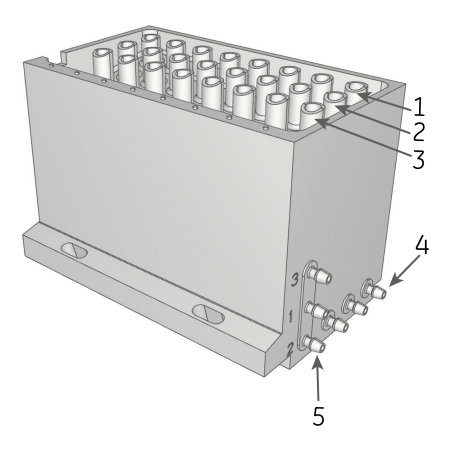

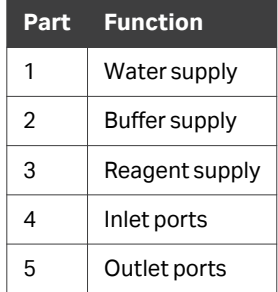

#### **Integrated microfluidic cartridge (IFC)**

The IFC (Integrated microfluidic cartridge) consists of a series of micro-channels and membrane valves encased in a plastic housing, and serves to control delivery of liquid from the liquid supply block to the sensor chip surface. Grooves on the IFC surface that come into contact with the sensor chip form the channels when the sensor chip is docked in the instrument.

#### **Channels and flow cells**

The flow system has 8 separate channels over the sensor surface, each with two flow cells (*Fc1* and *Fc2*). Normally, ligand is attached to the surface in Fc2, and Fc1 is used as a reference.

The two flow cells in each channel can be addressed separately or in series. When the flow cells are addressed serially, liquid first flows over Fc1 and then over Fc2. Buffer and sample flow is controlled in parallel in all 8 channels, meaning that for any given cycle, the flow rate, sample contact times, and flow cell being addressed are the same in all channels.

A schematic representation of the arrangement of channels, flow cells and detection spots on the sensor surface is shown in the illustration below.

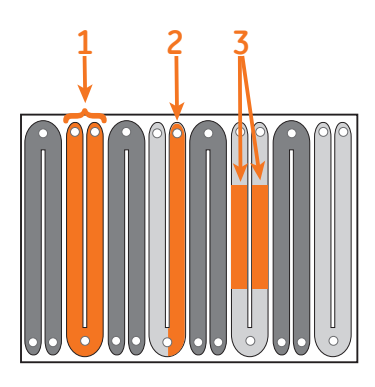

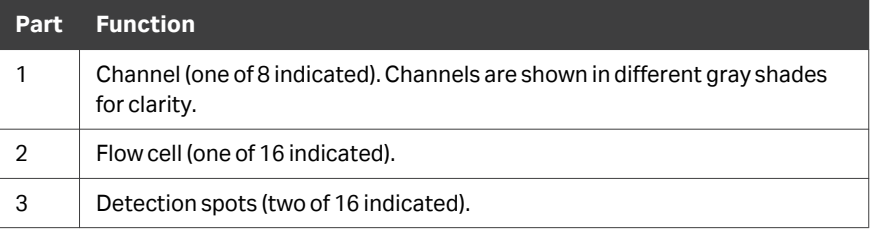

#### **Waste drainage**

The waste tube exits from the instrument at the bottom right corner. Waste drains from the flow system through the waste tube to a waste bottle placed under the instrument. A 15 L plastic waste bottle with cap is provided.

An additional drainage tube collects condensation and any spillage or leakage from the sample compartment, and drains to a drip tray underneath the instrument. Condensed water that drains from the sample compartment normally evaporates. However, condensation volumes can be significant if the instrument is used in a humid atmosphere, particularly if there are low temperatures in the sample compartment.

In the event of leakage from the flow system in the sample compartment, the drip tray must be cleaned and, if necessary, disinfected in accordance with applicable chemical handling regulations.

*Note: The volume of liquid draining to the drip tray is normally small. Volumes can increase during operation at low sample compartment temperatures in a humid atmosphere. If significant volumes are observed under other circumstances, check the sample compartment for leaks or blockage in the waste drainage from the liquid supply block (see [Chapter 7 Troubleshooting, on](#page-79-0) [page 80\)](#page-79-0).*

## <span id="page-39-0"></span>3.3 Temperature control

#### **Flow cell temperature**

The temperature of the sensor chip is referred to as the *flow cell temperature*. SPR response is highly sensitive to temperature, and precise control of the flow cell temperature is essential for reliable performance.

The flow cell temperature is controlled within the range 4°C to 40°C (maximum 18°C below ambient). The temperature is set in the control software, and runs do not start (unless explicitly allowed to do so) if the actual temperature is not equilibrated to the set value.

#### **Sample compartment temperature**

The temperature in the sample compartment can be set within the range 4°C to 40°C. The compartment can be cooled to a maximum of 18°C below ambient. The sample compartment temperature is controlled with lower precision than the flow cell temperature, and does not affect the ability to start a run.

If the sample compartment temperature differs from the flow cell temperature, injected solutions equilibrate to the flow cell temperature during transfer from the microplate to the flow cells. However, for maximum performance (particularly at high flow rates), the sample compartment temperature must be set to the same value as the flow cell temperature.

#### **Sample hotel temperature**

The temperature in the sample hotel is not actively controlled in the Biacore 8K system. The sample hotel maintains approximately the same temperature as the sample compartment provided that the sample hotel door is not opened more than necessary.

In the Biacore 8K+ system, the sample hotel is actively maintained at the same temperature as the sample compartment. For optimal temperature regulation, keep the sample hotel door closed except when handling sample trays in the hotel.

## <span id="page-40-0"></span>3.4 Sample handling

#### **Microplates**

Samples and low volume reagents are placed in 96- or 384-well standard or deep-well microplates. Microplate specifications and recommendations can be found in the *Related Documents* tab of the system's product page at *cytiva.com/biacore*.

*Note: Do not use polystyrene microplates with samples that contain DMSO.*

The 8 sample needles are spaced at a fixed distance from each other so that samples for one injection are taken from one complete row on a 96-well microplate and from every other position in a row on a 384-well plate. This is illustrated by 4 injections below, where different colors represent different injections.

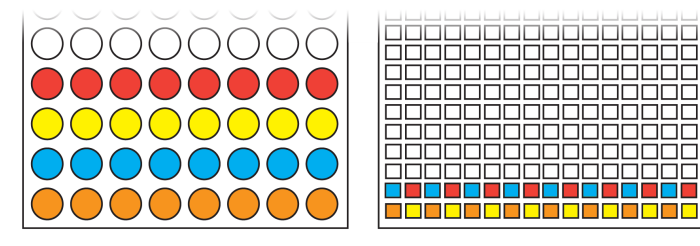

The unattended processing capacity is four microplates in the Biacore 8K system and 12 microplates in the Biacore 8K+ system (see the *User Manual* for details of how runs are set up).

#### **Microplate covers**

Cover microplates immediately after preparation to prevent evaporation. The cover is penetrated by the injection needles when solution is taken from the wells. Adhesive foil and septa for covering microplates are available from Cytiva.

- **•** Use foil for microplates where solution is taken only once from each well.
- **•** Use septa for microplates where solution is taken more than once from any well.

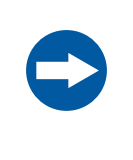

#### **NOTICE**

Place the foil or septa carefully on the microplates so that the well openings are free of adhesive. Adhesive that sticks to the injection needles seriously impair system performance.

#### **Sample trays**

Microplates are mounted on a sample tray before they are loaded into the sample hotel. Each sample tray can hold two microplates. The microplate positions are identified as **L** (left) and **R** (right).

Place the microplate on the tray as shown, with well position A1 at the front left as marked on the tray. Close the locking lever (position 1) to lock the microplate in position. Open the lever (position 2) to release the microplate. The illustration below shows a tray with one microplate locked in position: the empty position is unlocked.

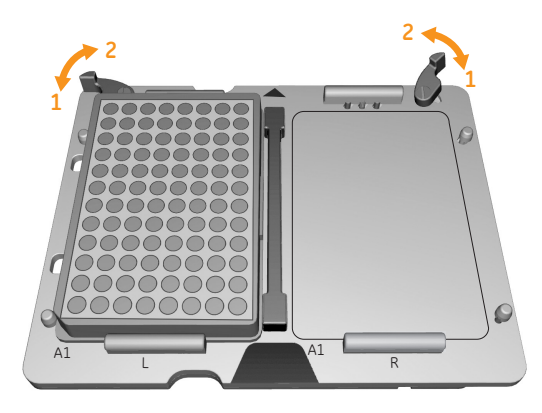

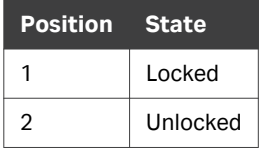

*Note: Corner shapes on microplates are not standardized, and the angled corner is not always at position* **A1** *as shown in this illustration. Orient the microplate by well position and not by corner shape.*

#### **Adjusting to microplate**

To accommodate different brands of microplates, the stoppers on the sample tray have two edges with different heights to be able to securely fasten both low and high microplate flanges. See illustration below.

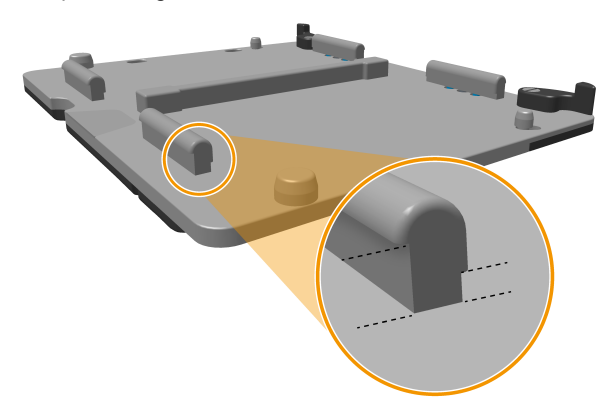

Follow the steps below to switch between low edge and high edge.

#### **Step Action**

1 On the back of the sample tray, use a suitable screwdriver to loosen the screws that hold the four stoppers.

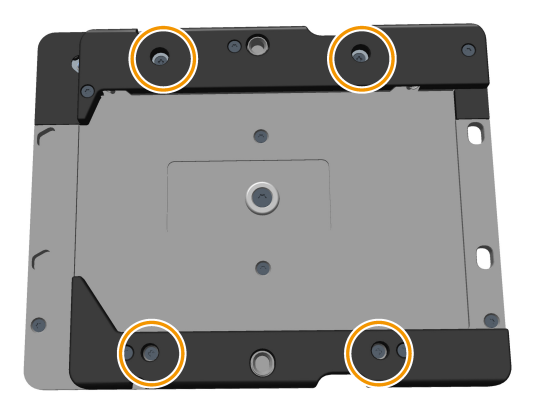

2 Turn the stoppers 180 degrees.

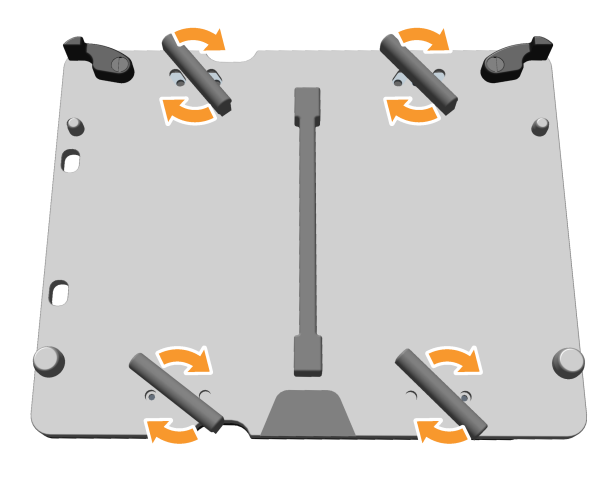

3 Tighten the screws to fasten the stoppers.

#### **Sample injection**

Samples are aspirated from the sample microplates and injected over the surface by the 8 parallel needles in the sample compartment. Switching between sample and running buffer during analysis is controlled by micro-valves in the IFC (see *[Integrated](#page-36-0) [microfluidic cartridge \(IFC\), on page 37](#page-36-0)*).

## 3.5 Signal detection and processing

#### **Sensor chip**

The sensor chip is a gold-coated glass slide mounted on a supporting frame, enclosed in a protective cassette. Do not remove the sensor chip from the cassette. The illustration below shows the sensor chip separated from the cassette for illustration purposes.

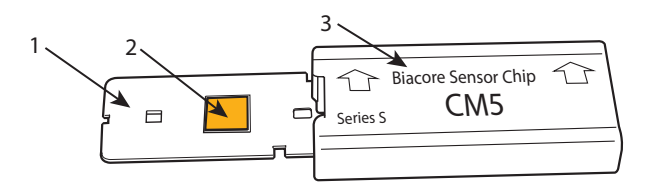

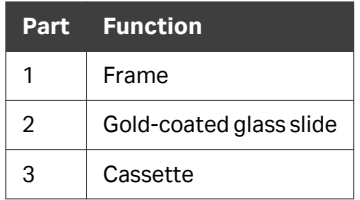

#### **Surface plasmon resonance ( SPR)**

Interactions are monitored through *surface plasmon resonance (SPR)* (surface plasmon resonance) in the gold film on the sensor chip surface. SPR occurs under conditions of total internal reflection of incident light on the glass side of the gold film, and leads to a reduction in the intensity of reflected light at a specific combination of wavelength and angle of reflection (the *SPR angle*). The wavelength is fixed in Biacore systems. The SPR angle is sensitive to the local refractive index of solution very close (within about 150 nm) to the sensor surface on the opposite side of the gold film, so that changes in the SPR angle can be used to monitor the changes in concentration at the sensor surface as interaction proceeds. The light used to generate the signal does not pass through the sample.

#### **SPR response data**

The SPR response is monitored continuously in real time by a 2-dimensional detector array that measures the SPR angle for each detection spot. The response is expressed in *resonance units (resonance units, RU)*. As a rough approximation for proteins on Sensor Chip CM5, 1 RU corresponds to a change in surface concentration of 1 pg/mm<sup>2</sup>. . This correlation can differ for different molecules and on different sensor chip surfaces.

The raw SPR response is processed and buffered by a microprocessor in the instrument itself, before being transferred to the external computer for display and storage. This configuration means that real-time monitoring continues even when the processing capacity of the external computer is temporarily interrupted. The time resolution of the measurement can be set to 1 or 10 Hz.

## 3.6 System software

#### **Introduction**

The Biacore system includes the Biacore Insight Control Software for controlling the instrument and running experiments, and the separate Biacore Insight Evaluation Software for evaluating the results. The software is provided as a basic package with the essential functionality for running and evaluating experiments, and optional extension packages that offer additional functionality are available. See the *User Manual* for your system for more details.

Connection to the Biacore Insight database is required to use both the control and evaluation software.

#### **Control software**

Biacore Insight Control Software is a complete software package for control and supervision of the Biacore 8 series.

The control software is installed on the controlling computer to which the instrument is connected, and is used to control instrument operation. The control software can also be used without a connection to the instrument (or with the instrument switched off) to create analysis methods and open saved results.

#### **Evaluation Software**

Biacore Insight Evaluation Software is a stand-alone software for evaluation of results obtained from Biacore 8 series and some other Biacore systems. See the *Biacore Insight Evaluation Software User Manual, (29287248)* for details.

The separate evaluation software is normally installed on the controlling computer to which the instrument is connected, but does not require a connection to the instrument.

#### **Notifications and reminders**

Alerts are shown by a red or orange alert symbol at the top of the screen. Alerts can indicate a requirement for user action or a malfunction. The number in the symbol shows the number of alerts. A red alert symbol indicates an urgent situation.

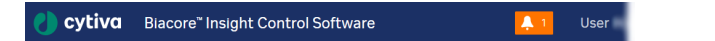

Click on the symbol and follow the instructions on the screen to act on the alert. A gray alert symbol indicates a reminder (e.g., a scheduled maintenance operation).

#### **Software help and information**

 $(?)$  HELP  $\sim$ On-screen help is provided with the software. Use the **Help** button at the top right corner of the screen to get help and access information about the software.

# 4 Installation

#### **About this chapter**

This chapter provides instructions for unpacking, installing, and moving the instrument.

#### **In this chapter**

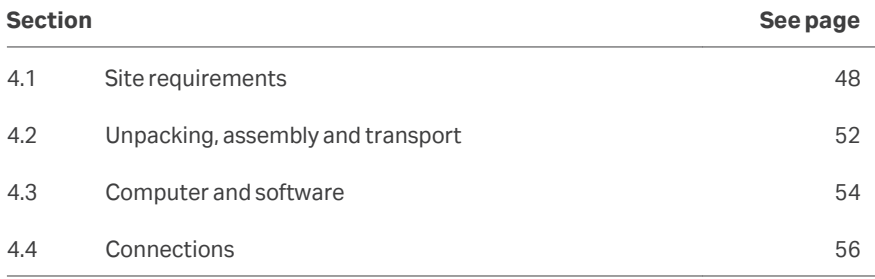

#### **Precautions**

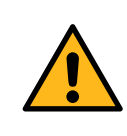

#### **WARNING**

**Heavy package.** The delivered instrument package is heavy. Use suitable lifting and moving equipment to handle the package.

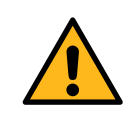

#### **WARNING**

**Heavy object.** Use four or more properly trained persons or suitable lifting equipment when moving the instrument. Lifting equipment must not press on the instrument covers. All lifting and moving must be performed in accordance with local regulations.

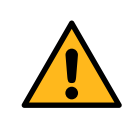

#### **WARNING**

Use only the lifting rods provided with the system to lift the instrument.

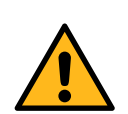

#### **WARNING**

**Personal Protective Equipment (PPE).** Whenever packing, unpacking, transporting or moving the system, wear the following:

- **•** Protective footwear, preferably with steel toe-cap.
- **•** Working gloves, protecting against sharp edges.
- **•** Protective glasses.

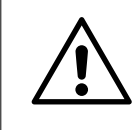

#### **CAUTION**

Make sure that hands or fingers are not trapped under the instrument when the instrument is lifted or moved.

### <span id="page-47-0"></span>4.1 Site requirements

#### **Introduction**

This section describes the requirements for space and supplies in the location where the Biacore 8 series is going to be installed.

The Biacore 8 series must be installed by service personnel from Cytiva, or by other persons authorized by Cytiva.

The site requirements checklist in the *Site Preparation Guide* for your instrument (available on the web) must be completed and returned to Cytiva before the system is installed.

#### **Space requirements**

The instrument is preferably installed on the trolley provided. Do not install the instrument on a fixed laboratory bench. Access to the back of the instrument is required for service purposes and for lifting the instrument (see *[Lift and move on page 53](#page-52-0)*).

The dimensions of the instrument and trolley are shown in the illustration and table below. There must be at least 10 cm clearance at the back and sides of the instrument to allow adequate air circulation. Place the instrument on the trolley with at least 25 cm space available on the right hand side for buffer and water bottles.

Additional bench space beside the trolley is required for the computer, preferably on the left hand side. The computer keyboard can be placed in the pull-out shelf on the trolley.

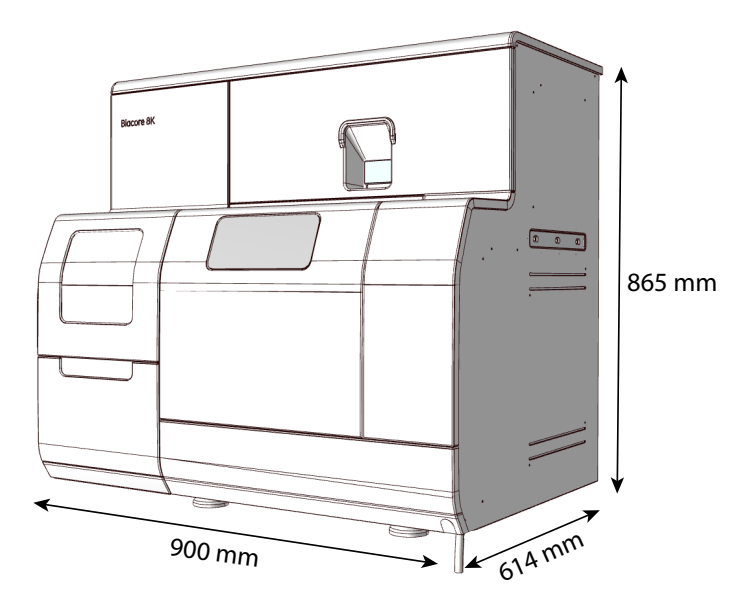

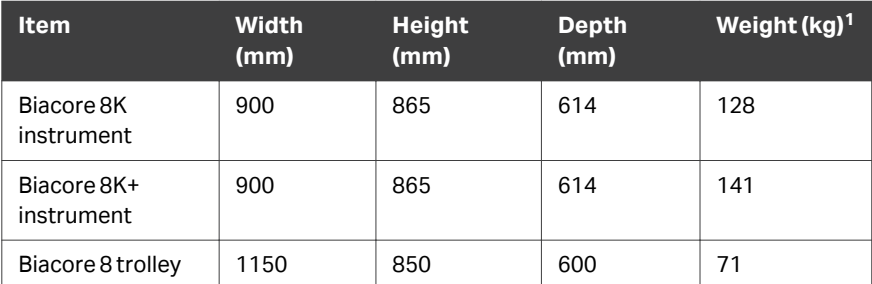

 $\frac{1}{1}$  Excluding buffer and water bottles and controlling computer.

#### **Environmental conditions**

The following general requirements must be fulfilled:

- **•** The room must have exhaust ventilation
- **•** Avoid exposure to direct sunlight
- **•** Dust in the atmosphere must be kept to a minimum

The installation site must comply with the following specifications:

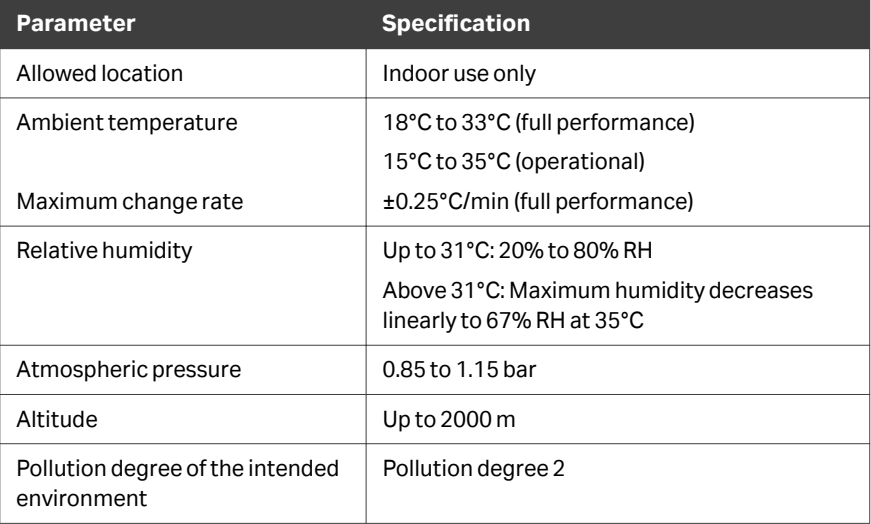

#### **Instrument ventilation**

There must be at least 10 cm clearance at the back and sides of the instrument to allow adequate air circulation.

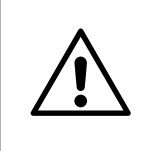

#### **CAUTION**

Do not block the air inlet and outlet vents on the back and left side of the instrument.

Main air vents and air flow direction on the instrument are shown in the illustration below.

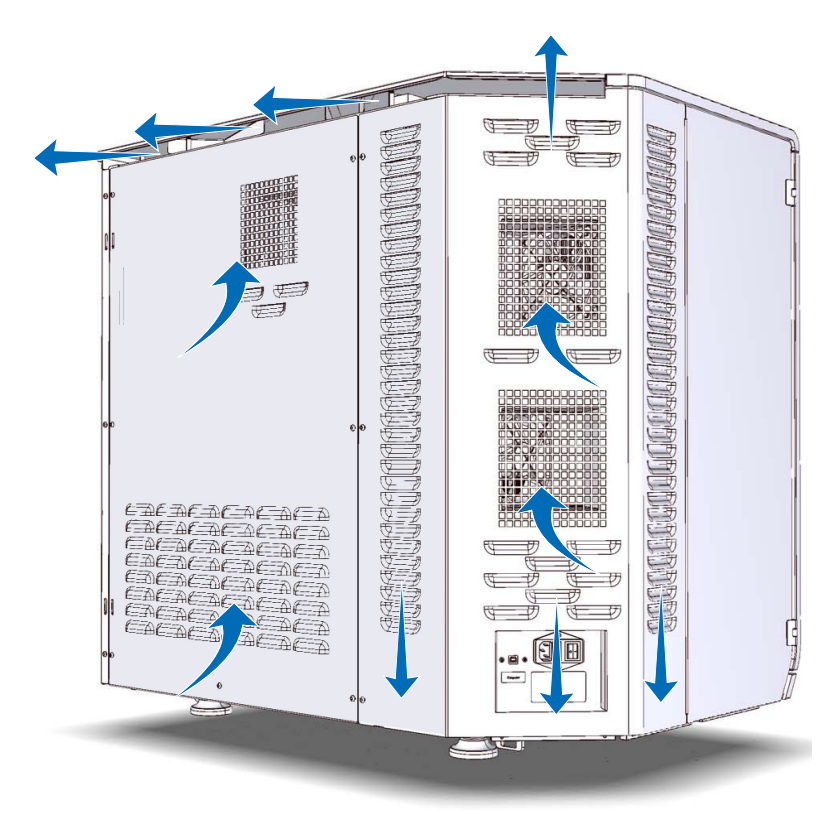

#### **Electrical power requirements**

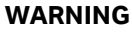

**Protective ground.** The product must always be connected to a grounded power outlet.

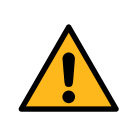

#### **WARNING**

**Power cord.** Use only the power cord delivered with the system. Do not replace the connectors on the power cord.

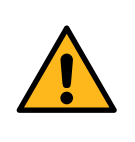

#### **WARNING**

**Access to power switch and power cord with plug.** Do not block access to the power switch and power cord. The power switch must always be easy to access. The power cord with plug must always be easy to disconnect.

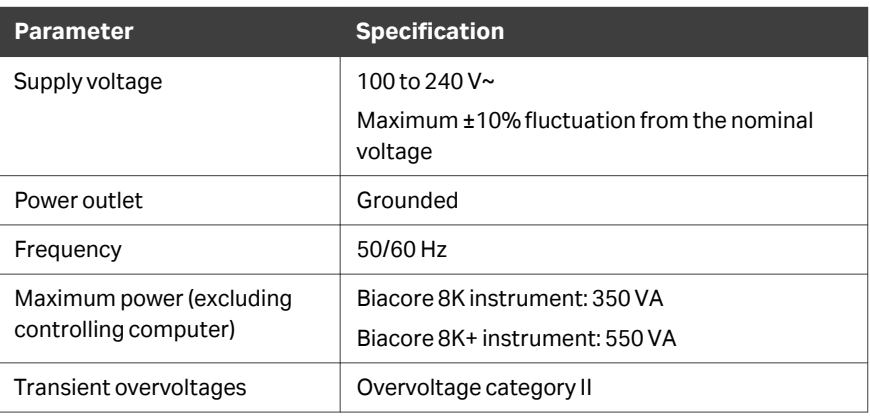

## <span id="page-51-0"></span>4.2 Unpacking, assembly and transport

#### **Precautions**

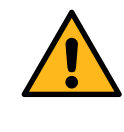

#### **WARNING**

**Heavy object.** Use four or more properly trained persons or suitable lifting equipment when moving the instrument. Lifting equipment must not press on the instrument covers. All lifting and moving must be performed in accordance with local regulations.

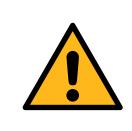

#### **WARNING**

Use only the lifting rods provided with the system to lift the instrument.

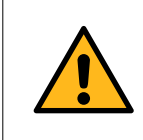

#### **WARNING**

**Heavy object.** The trolley or bench on which the product is installed must have a load capacity of at least 200 kg.

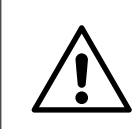

#### **CAUTION**

Wear protective shoes with steel toecaps when moving the instrument to protect against falling objects.

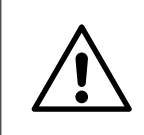

#### **CAUTION**

Make sure that hands or fingers are not trapped under the instrument when the instrument is lifted or moved.

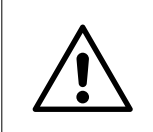

#### **CAUTION**

Lock the wheels on the trolley before using the instrument.

#### **When you receive the delivery**

- **•** Record on the receiving documents if there is any apparent damage to the delivery box. Inform your Cytiva representative of any such damage.
- **•** Move the delivery box to a protected location indoors.

#### <span id="page-52-0"></span>**Unpacking**

The Biacore 8 series must be unpacked and installed by a Cytiva representative.

Check the equipment for any apparent damage. Document any damage carefully and contact your Cytiva representative.

Contact Cytiva if you need to re-pack the instrument for storage or transport.

#### **Assembly**

The Biacore 8 series requires no special assembly other than that performed by the Cytiva representative during installation.

#### **Lift and move**

The instrument can be moved over a flat floor on the trolley. Unlock the trolley wheels before moving. Remember to lock the wheels again before using the instrument at its new location.

Two lifting rods are supplied with the instrument. Use proper lifting equipment or follow the instructions below if the instrument needs to be lifted from the trolley.

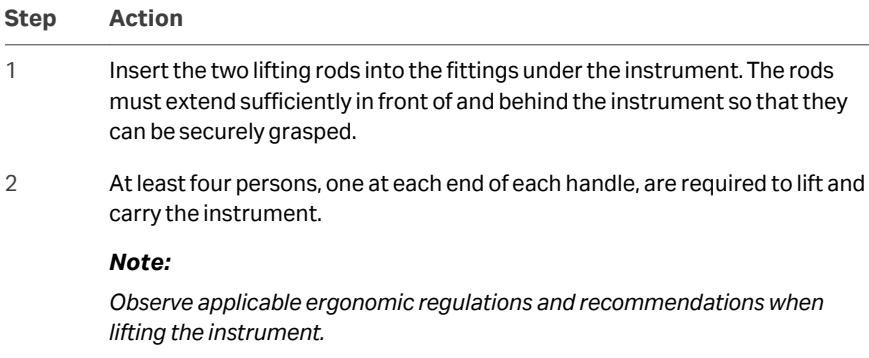

#### **Transport**

To avoid damage, the instrument must be secured before transport over more than limited distances within the laboratory. Contact Cytiva for assistance.

## <span id="page-53-0"></span>4.3 Computer and software

#### **Computer requirements**

Using a computer supplied by Cytiva is recommended. A computer from another supplier must comply with the requirements listed below.

- **•** CPU with at least four cores
- **•** At least 16 GB internal memory
- **•** At least 200 GB free hard disk space
- **•** Screen resolution of at least 1920×1080
- **•** One USB2 port available for instrument connection
- **•** 64-bit Windows 10 Enterprise or 64-bit Windows 10 Professional, English versions.
	- *Note: The functionality of Biacore Insight software and the Biacore instrument is verified using an English version of Windows. Other languages than English can cause issues.*

*Note: A computer network cable is required (not provided with the instrument).*

#### **eLicense management**

Licenses to use the Biacore Insight software are electronic *eLicenses*. Full instructions for downloading and implementing *eLicenses* are given in the *eLicensing Guide for Biacore Systems*.

An eLicense permits a specified number of users to run the Biacore Insight software (including specified software extensions) at any one time. Additional licenses can be obtained from Cytiva for additional concurrent users.

#### **Database installation**

Data from the Biacore 8 series (methods, results, run logs, and so on) is stored in a Microsoft® SQL Server database, either locally on the controlling computer or on a network server. SQL server versions 2017 and 2019 are supported. A local database can be installed automatically together with the software. However, a network database is recommended for regular use of the system. A network database is required if data from several instruments is to be stored in the same database. Database installation and management are described in the *Database Installation and Management Guide, (29287249)*.

*Note: A Biacore Insight database can be upgraded to include data from all systems in both the Biacore 1 series and Biacore 8 series. However, all software clients connecting to a common database must use the same software version. This requirement applies for both the Biacore 1 series and Biacore 8 series.*

#### **Download and reinstall software**

Biacore Insight Control Software and Biacore Insight Evaluation Software are installed as part of the initial installation procedure.

Follow the steps below if you need to re-install the software for any reason.

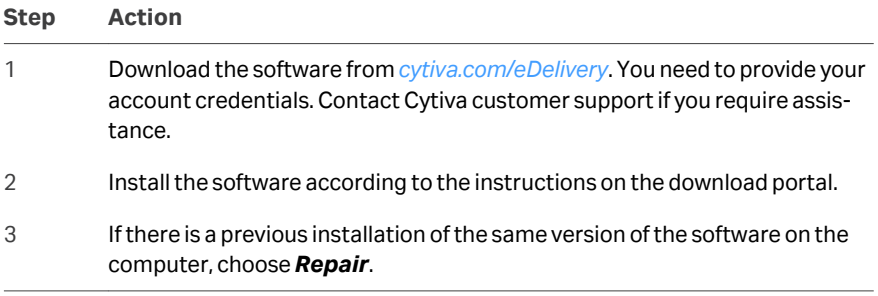

Refer to the separate *Biacore Insight Database Installation and Management Guide* if you need to reinstall the database.

## <span id="page-55-0"></span>4.4 Connections

#### **Connect to mains power**

Follow the steps below to connect the instrument and computer to a mains power source.

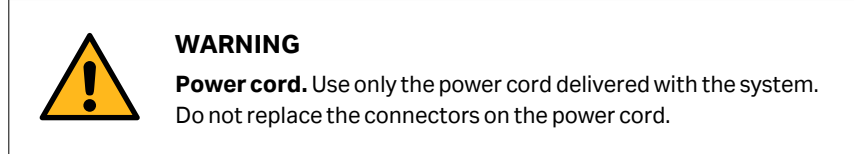

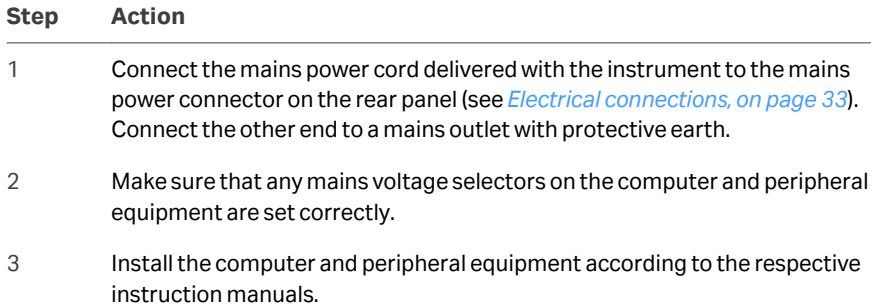

#### **Connect the instrument to the computer**

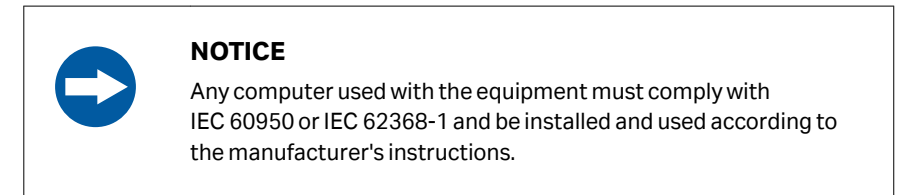

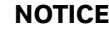

The product is designed to be used with liquid supply bottles on the right-hand side of the instrument and the controlling computer on the left. Do not place the computer on the right where there is a risk of spillage.

The computer must be placed on a separate bench on the left-hand side of the instrument.

Connect the supplied USB cable between the USB ports on the computer and the instrument (see *[Electrical connections, on page 33](#page-32-0)*).

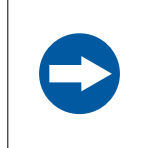

#### **NOTICE**

When moving the instrument or trolley, disconnect the computer from the instrument to avoid pulling the computer off the bench.

#### **Start the first time**

When starting the instrument for the first time after installing the software, perform the steps in the order listed below to make sure that the correct drivers are installed on the controlling computer.

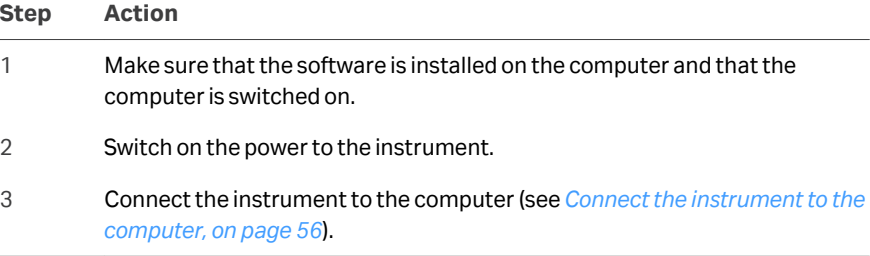

# 5 Operation

#### **About this chapter**

This chapter provides the information required to operate the product in a safe way.

#### **In this chapter**

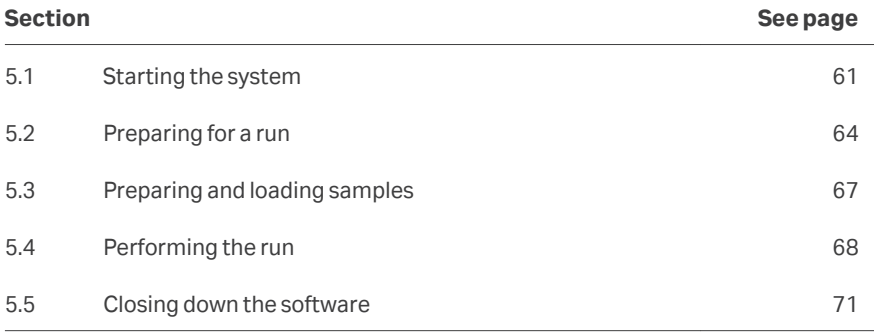

#### **Precautions**

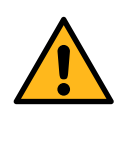

#### **WARNING**

**Personal Protective Equipment (PPE).** Whenever packing, unpacking, transporting or moving the system, wear the following:

- **•** Protective footwear, preferably with steel toe-cap.
- **•** Working gloves, protecting against sharp edges.
- **•** Protective glasses.

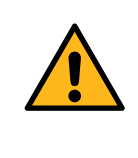

#### **WARNING**

**Ventilation system.** A fume hood or similar ventilation system must be used when working with flammable or noxious substances.

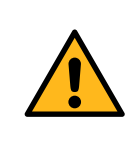

#### **WARNING**

**Heavy objects.** Bottles and waste containers with capacity 5 L or more may be heavy. Take appropriate precautions when lifting.

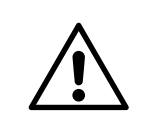

#### **CAUTION**

Do not overload the pull-out shelf on the trolley. The maximum load capacity is marked on the shelf.

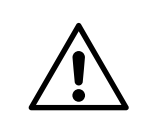

#### **CAUTION**

The products that are used with toxic or hazardous substances must be marked in accordance with local laws and regulations.

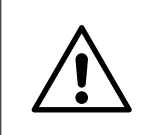

#### **CAUTION**

Do not touch the pumps while they are moving.

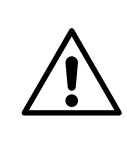

#### **CAUTION**

If buffer and water bottles are placed on a separate bench, make sure that the instrument and bottles are not moved apart during operation.

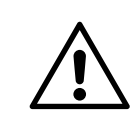

#### **CAUTION**

Ensure that all fluidic tubes are secured and properly connected or sealed at both ends before, during and after operation.

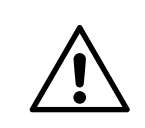

#### **CAUTION**

Waste tubes and containers must be secured and sealed to prevent accidental spillage.

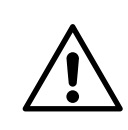

#### **CAUTION**

Make sure that the waste container has sufficient space for maximum waste volume when the equipment is left unattended.

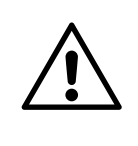

#### **CAUTION**

Frequent use of a computer keyboard and/or mouse may cause repetitive strain injury or disorder. Observe applicable regulations and recommendations for computer workplace ergonomics.

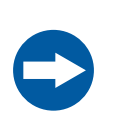

#### **NOTICE**

The product is designed to be used with liquid supply bottles on the right-hand side of the instrument and the controlling computer on the left. Do not place the computer on the right where there is a risk of spillage.

## <span id="page-60-0"></span>5.1 Starting the system

#### **If the system is switched off**

Follow the steps below to start the instrument and Biacore Insight Control Software:

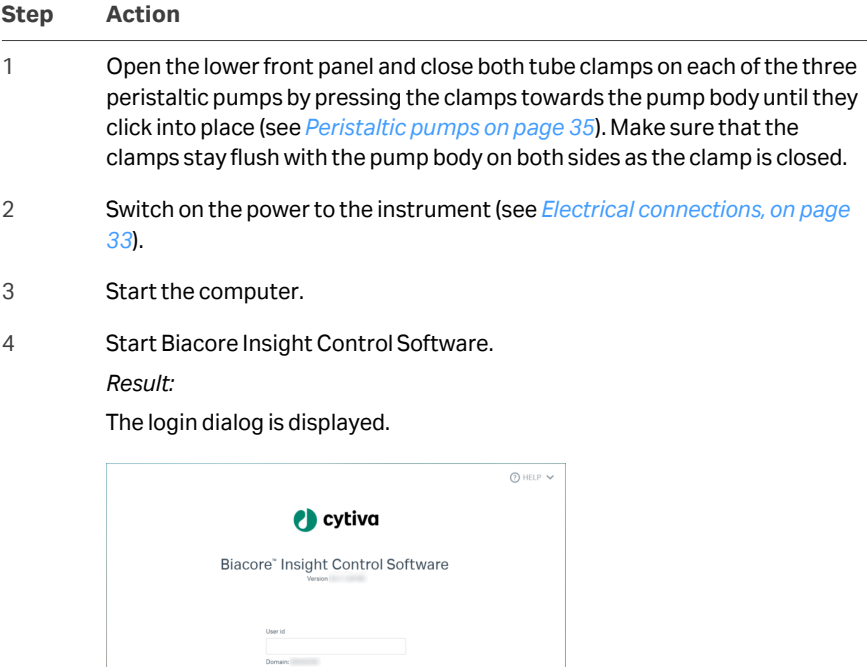

 $\overline{\phantom{a}}$ 

 $\Theta$  Log in  $\Box$  Cancel

#### **Step Action**

5 Make sure that the correct license server and software extensions are selected.

> A warning symbol beside the *Selected extensions* list, as in the illustration above, indicates that the connection to the license server has not been

> specified or has been lost. Click the **Edit** icon **the secify the server details** and to select extensions.

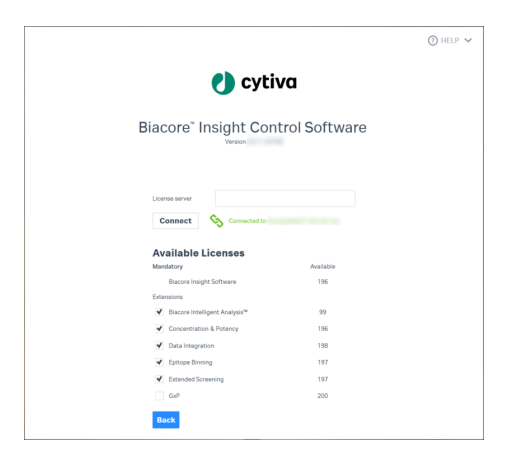

Enter the license server name and click *Connect*. Contact your system administrator if you need assistance.

Select the software extensions you wish to use. The number of available licenses for each extension is shown in the dialog.

Click *Close* when you have entered the details.

- 6 Click the *Edit* icon **b**eside the **Database name** to change the selected database. Contact your system administrator if you are uncertain.
- 7 Enter your account credentials. Your Windows username and password are valid as credentials for the Biacore Insight software.

#### *Note:*

*Account credentials do not have to be the same for login to Windows and the Biacore Insight software, provided that valid credentials are used in both cases.*

#### *Note:*

*Biacore Insight software does not support Windows Fast User Switching.*

8 Click *Log in*.

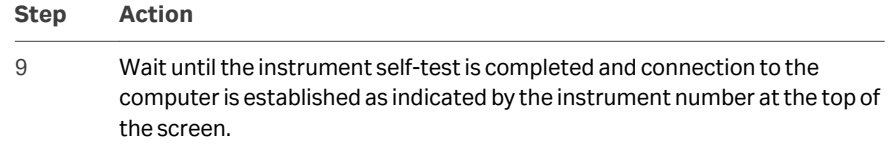

### **If the system is in standby mode**

If the system is in standby mode (the instrument status panel at the bottom of the screen shows *Running standby flow*), no further action is needed. Standby mode is stopped automatically when a new instrument activity is started.

## <span id="page-63-0"></span>5.2 Preparing for a run

#### **Set the temperature**

Set the flow cell temperature and sample compartment temperature well in advance of starting the run to allow time for the system to equilibrate. Equilibration time for a temperature change of 5°C is about 40 minutes.

Follow the steps below to set the temperature. Repeat the steps for both the flow cell temperature and sample compartment temperature if you need to set both.

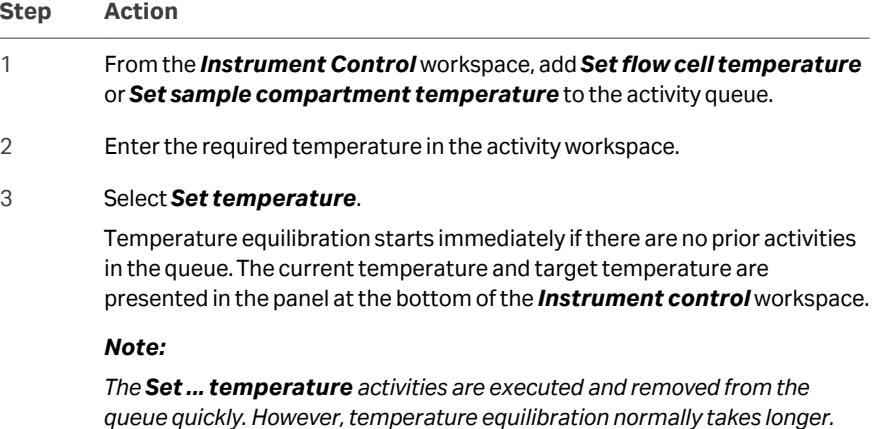

#### **Set up the liquid supply**

Follow the instructions below to provide running buffer, distilled water, optional largevolume reagent and waste bottle for the flow system. Required volumes of running buffer and reagent for a run are shown in the *Instrument control* workspace. Volumes shown are minimum requirements, calculated from estimated consumption plus a dead volume in the bottle.

*Note: Volumes shown do not include requirements for queued activities that starts automatically or for standby flow following the run. Add the appropriate volumes of buffer, reagent and water to those shown in the workspace (see [Standby mode on page 69](#page-68-0) for volumes required during standby).*

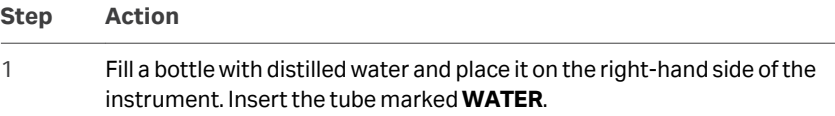

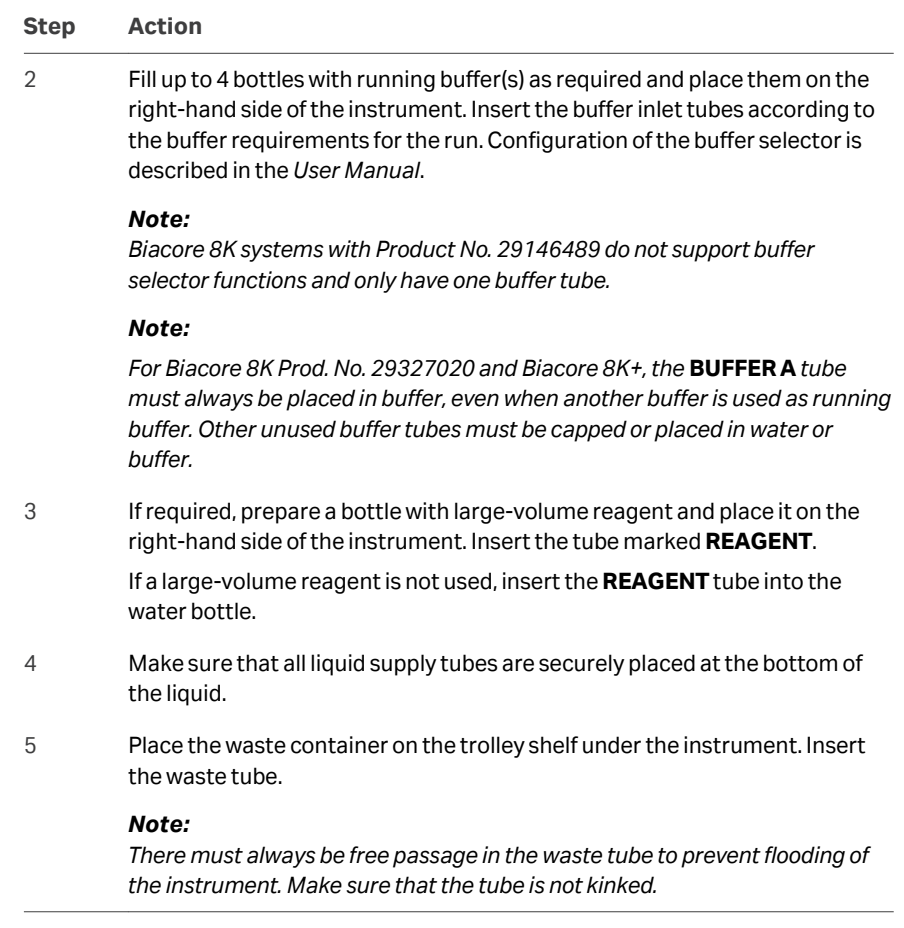

#### **Insert a sensor chip**

If the instrument is in standby mode, a sensor chip is docked in the instrument. Normally, you need to replace this sensor chip with one appropriate for your run. Follow the steps below to change the sensor chip. Follow the same steps but omit step 2 if the instrument has been restarted from shutdown.

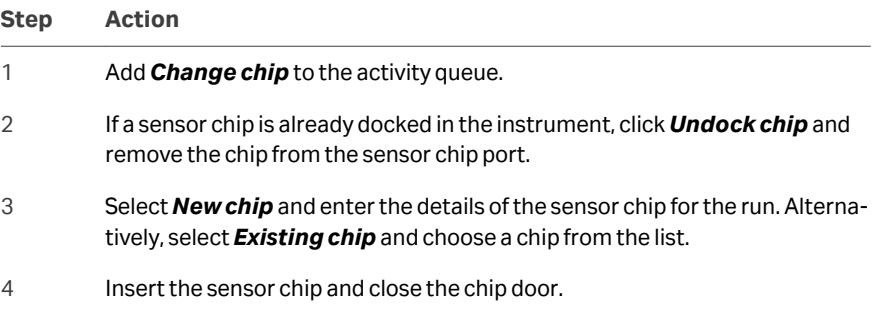

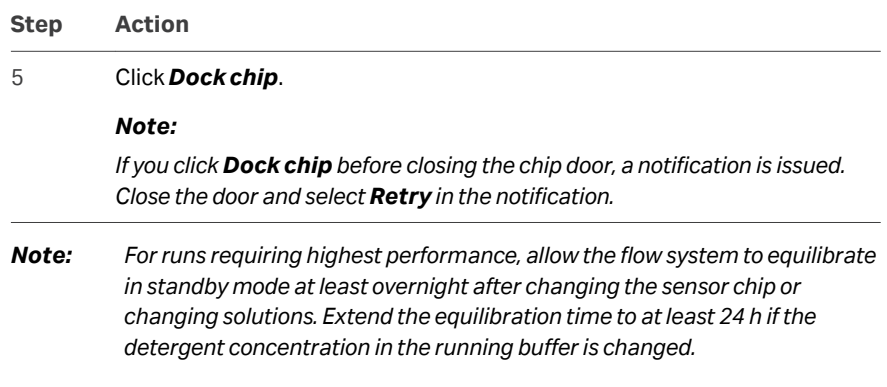

#### **Select or create a method**

Follow the instructions below to set up the method for the run. See the *User Manual* for more details.

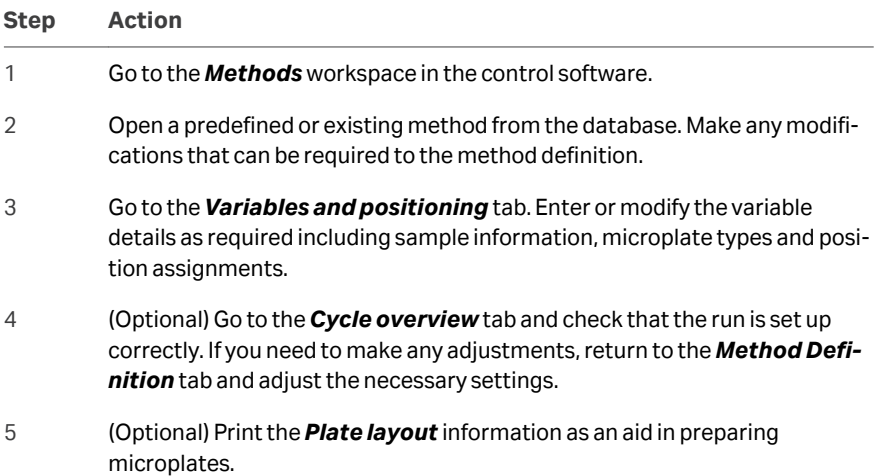

## <span id="page-66-0"></span>5.3 Preparing and loading samples

#### **Prepare samples and reagents**

Follow the steps below to prepare samples and reagents in a microplate.

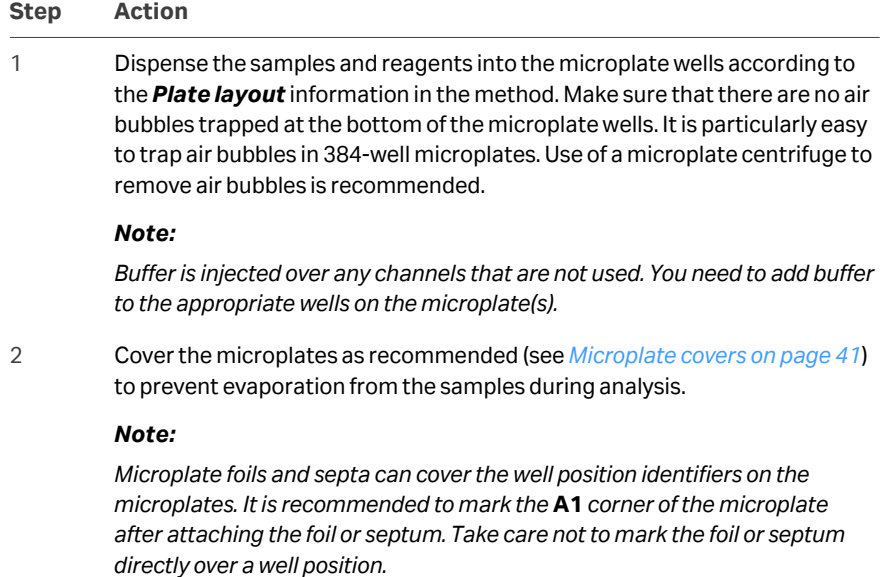

#### **Mount the microplate on a sample tray**

Follow the steps below to mount the microplate on the sample tray.

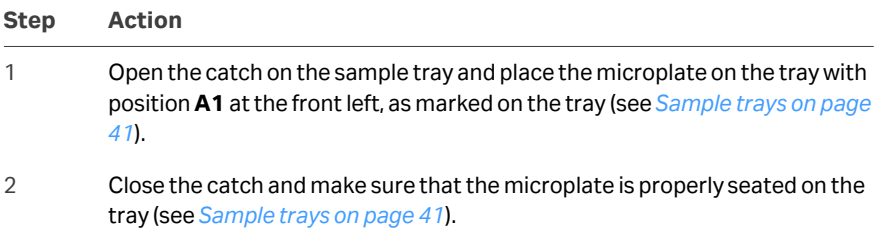

## <span id="page-67-0"></span>5.4 Performing the run

#### **Start the run**

Follow the instructions below to start the run in the software.

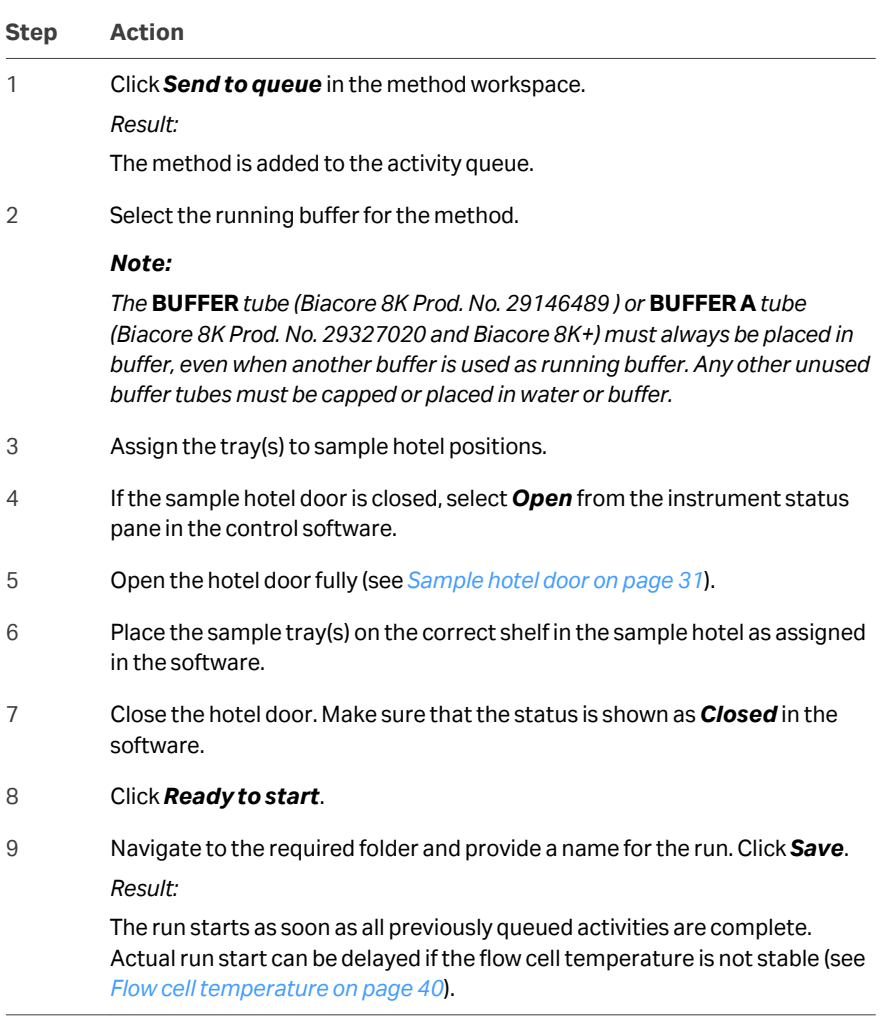

You can load the sample tray(s) into the sample hotel at any time except when a tray is being moved between the hotel and the sample compartment. If a sample tray is not present in the hotel when required by the method, a notification is issued and the run does not continue until the tray is provided.

<span id="page-68-0"></span>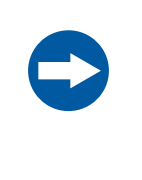

#### **NOTICE**

The system checks that a sample tray is present in the hotel, but does not detect the presence or size of the microplate(s) on the tray. It is the user's responsibility to make sure that microplates corresponding to the software settings are mounted on the tray. Using incorrect microplates can damage the injection needles.

#### **Monitor the run**

Sensorgrams generated as the run progresses are displayed in the *Instrument control* workspace (see the *User Manual* for details).

At the end of the run, the next activity in the queue starts automatically unless user input is required. Otherwise, the instrument is automatically placed in standby mode.

#### **Clean-up after the run**

The following activities must be performed as required after a run:

- **•** Remove any microplates from the sample hotel.
- **•** Empty the reagent bottle and replace with water or buffer.
- **•** Make sure there is sufficient liquid for the intended standby period.
- **•** Empty the waste bottle.
- **•** Clean the drip tray if necessary.

#### **Standby mode**

Always leave the system in standby mode unless the instrument is to be shut down. Standby mode uses the current buffer tube.

*Tip: The current buffer tube is highlighted in blue in the status bar in the control software.*

Standby mode maintains a continuous low flow of liquid through the flow system. Recommended liquids for standby operation over longer periods are buffer for the **BUFFER** supply tubing and water for **WATER** and **REAGENT** tubing. Liquid from the **BUFFER** inlet, but not from **WATER** or **REAGENT**, passes over the sensor surface during standby.

A sensor chip is required in the instrument during standby operation.

The maximum unattended standby period is 7 days. Select *Restart* on the instrument status pane to extend the standby period by resetting the timer to 7 days. Make sure there is sufficient liquid supplied to each inlet for the intended standby period. Approximate liquid consumption for each inlet tubing is listed below:

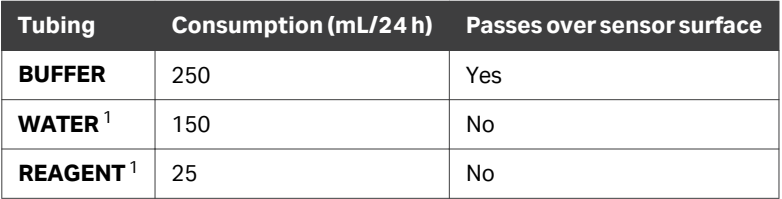

<sup>1</sup> Place both the **REAGENT** and **WATER** tubing in the water bottle.

## <span id="page-70-0"></span>5.5 Closing down the software

The options available when the control software is shut down depend on the current state of the instrument and the activity queue, as described in the following table.

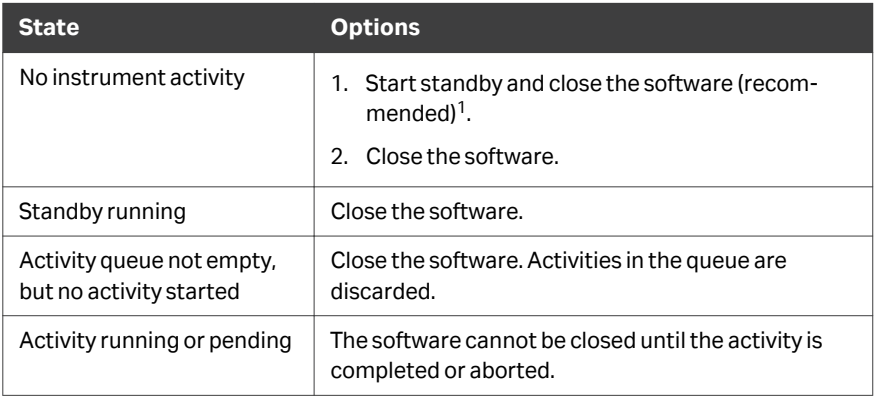

 $\frac{1}{1}$  Standby continues to run for up to 7 days after the software is closed.

# 6 Maintenance

#### **About this chapter**

This chapter describes maintenance and service procedures that can be performed by the user.

#### **In this chapter**

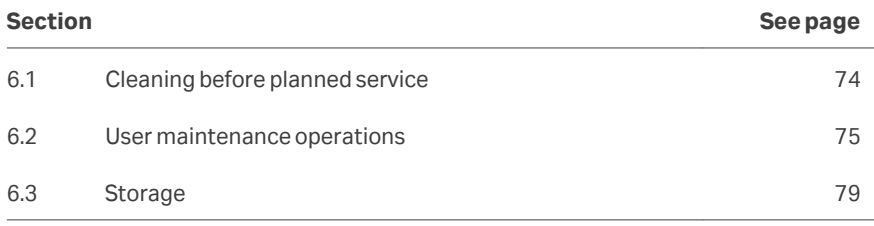

#### **Precautions**

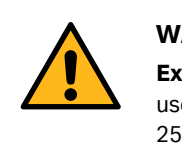

#### **WARNING**

**Explosion hazard.** Do not run any maintenance procedures that use 20% ethanol at sample compartment temperatures above 25°C.

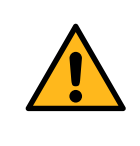

#### **WARNING**

Always wear appropriate protective clothing and equipment during operation and maintenance of the product. Use required safety equipment when handling hazardous substances.

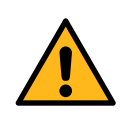

#### **WARNING**

All service and repairs, with the exception of operations explicitly described in the user documentation, must be carried out by personnel authorized by Cytiva. Do not open any covers or replace any parts unless specifically stated in the user documentation.
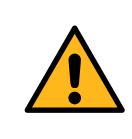

#### **WARNING**

Concentrated disinfectant solutions are corrosive. Use appropriate personal protective equipment when handling such solutions.

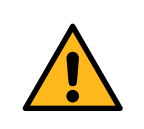

#### **WARNING**

Liquids in the buffer bottles or tubing may be toxic or flammable or may cause chemical burns or irritation to skin and eyes. Take appropriate precautions in the event of bottle breakage, accidental spillage and insecure fitting of tubings to bottles.

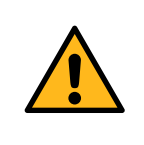

#### **WARNING**

Decontaminate the instrument before performing maintenance on any instrument parts. Contact your local service representative for further information about decontamination procedures.

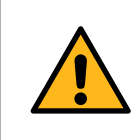

#### **WARNING**

Do not use more than 250 mL 20% ethanol on any single occasion for maintenance procedures.

## 6.1 Cleaning before planned service

#### **Cleaning before planned maintenance/service**

To ensure the protection and safety of service personnel, all equipment and work areas must be clean and free of any hazardous contaminants before a Service Engineer starts maintenance work.

Please complete the checklist in the *On Site Service Health and Safety Declaration Form* or the *Health and Safety Declaration Form for Product Return or Servicing*, depending on whether the instrument is going to be serviced on site or returned for service, respectively.

#### **Health and safety declaration forms**

Health and safety declaration forms are available for copying or printing in the *Reference information* chapter of this manual, or on digital media supplied with the user documentation.

## <span id="page-74-0"></span>6.2 User maintenance operations

#### **Introduction**

Regular maintenance is important for continued high performance of the system. This section describes the maintenance operations that must be performed by the user. More extensive maintenance must be performed on a regular basis by a Cytiva service representative.

#### **Maintenance schedule**

Perform user maintenance operations at regular intervals according to the table below.

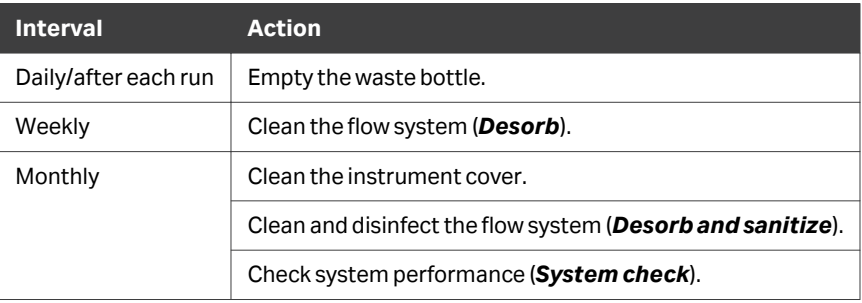

A reminder notification is issued in the top banner of the control software when scheduled maintenance is due. Click the notification symbol for information including options to add the maintenance operation to the activity queue or ignore the reminder.

#### **Required materials**

Materials required for user maintenance are summarized in the table below.

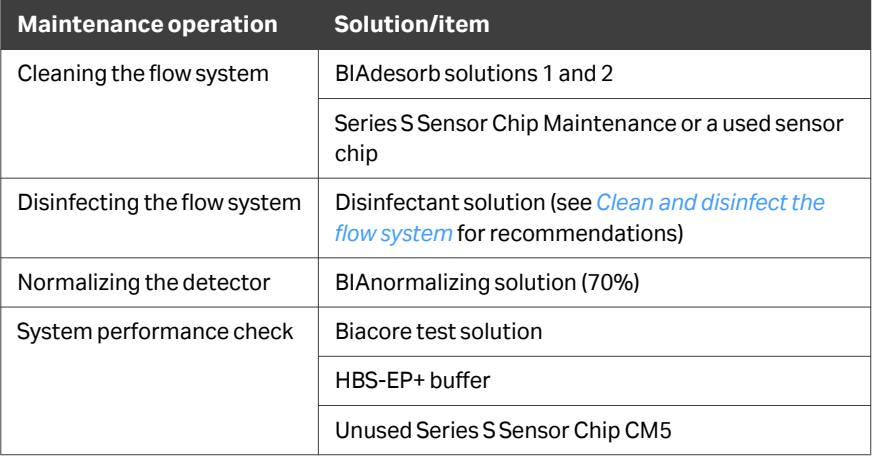

In addition, distilled water and clean, lint-free wipes can be required.

#### <span id="page-75-0"></span>**Clean the instrument**

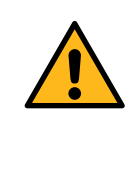

#### **WARNING**

Liquids in the buffer bottles or tubing may be toxic or flammable or may cause chemical burns or irritation to skin and eyes. Take appropriate precautions in the event of bottle breakage, accidental spillage and insecure fitting of tubings to bottles.

When required, clean the outside of the instrument with a soft cloth or tissue, moistened with water or mild detergent.

If necessary, clean the caps on the waste and liquid supply bottles as follows:

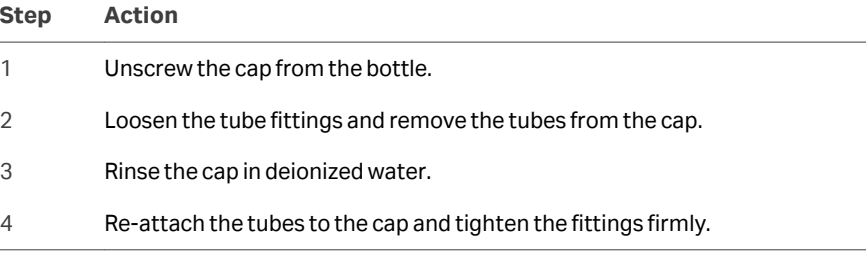

#### **Clean the sample hotel**

To clean the sample hotel, remove all sample trays and wipe the hotel surfaces with a moistened cloth or tissue. If cleaning is required in inaccessible places, contact Cytiva for assistance.

#### **Clean and disinfect the flow system**

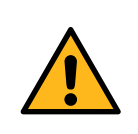

#### **WARNING**

Concentrated disinfectant solutions are corrosive. Use appropriate personal protective equipment when handling such solutions.

Run the *Desorb* tool from the *Instrument control* workspace and follow the instructions on the screen to clean the flow system. You need vials in a reagent rack for BIAdesorb 1 and BIAdesorb 2 solutions.

To prevent bacterial growth in the system, run the *Desorb and sanitize* tool. You need bottles or centrifuge tubes for BIAdesorb 1 and BIAdesorb 2 solutions (minimum 250 mL each) and one bottle for disinfectant solution (minimum 350 mL), which can be placed in accessory holders attached to the holder rail. All supply tubes are placed in the same bottle and are moved between the bottles during the procedure. Sodium

<span id="page-76-0"></span>hypochlorite (0.6% to 1.0% active chlorine) is recommended as disinfectant solution. Instructions for preparing this solution from commercial sodium hypochlorite solutions are given in the *Instructions for Use* for the *Biacore Maintenance Kit, type 3*. Do not use hydrogen peroxide-based disinfectants or other products that release gases on use.

The system must be allowed to run buffer in standby mode for at least 3 to 4 hours after the *Desorb and sanitize* tool.

#### **Clean spills in the sample compartment**

When runs are performed at temperatures below ambient, condensation can occur in the sample compartment. Condensed water can run on to the drip tray underneath the instrument and normally evaporates from there. In humid atmospheres with a large temperature difference between ambient and sample compartment, remove and empty the drip tray if necessary.

In the event of malfunction that causes spillage of buffer or reagent in the sample compartment (e.g., blockage in the connection block or leakage from a liquid supply tube), contact your Cytiva service representative.

#### **Normalize the detector**

Normalizing the detector adjusts the detector response to compensate for small variations in the optical system that can arise when sensor chips are docked and undocked. Normalization is recommended to be performed periodically, for example once a month, as a test of the system and to fine tune the detector responses. The *Normalize* tool must also be used after chip exchange as an extra precaution if best possible performance is required. The procedure can be run either before a ligand has been attached or before the first analysis run using the immobilized chip.

The procedure injects BIAnormalizing solution (70%) over the chip surface.

#### **Replace mains fuses**

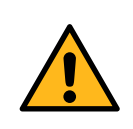

#### **WARNING**

**Disconnect power.** Always disconnect power from the instrument before replacing fuses.

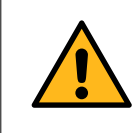

#### **WARNING**

For continued protection from fire hazard, replace only with same type and rating of fuse.

<span id="page-77-0"></span>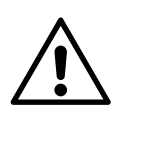

#### **CAUTION**

Do not replace the mains fuses if you suspect that there may be a malfunction in the instrument. Contact your Cytiva service representative for advice.

Follow the instructions below to replace the mains fuses.

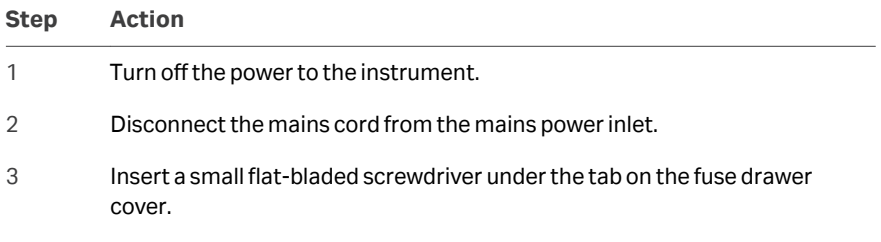

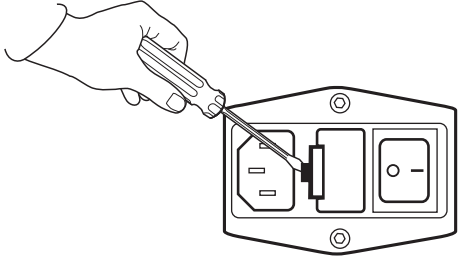

- 4 Prise open the fuse drawer cover.
- 5 Replace both fuses.

See the instrument product label for fuse ratings.

6 Close the fuse drawer cover and reconnect the mains supply.

## <span id="page-78-0"></span>6.3 Storage

#### **Introduction**

This section describes the conditions under which the instrument should be stored for long periods (several months or more).

#### **Storage conditions**

If the instrument is to be put into storage, first perform the *Shutdown* procedure to empty and dry the flow system, then clean the outside surfaces of the instrument using a soft cloth and water or a mild detergent. Release the peristaltic pump clamps before storage (see *[Peristaltic pumps on page 35](#page-34-0)*).

Maintain normal conditions of temperature and humidity while the system is in storage:

- **•** Temperature: preferably room temperature, not below freezing
- **•** Relative humidity: non-condensing, preferably low humidity

Contact Cytiva if you are uncertain of storage conditions.

# 7 Troubleshooting

#### **About this chapter**

This chapter describes troubleshooting procedures.

#### **In this chapter**

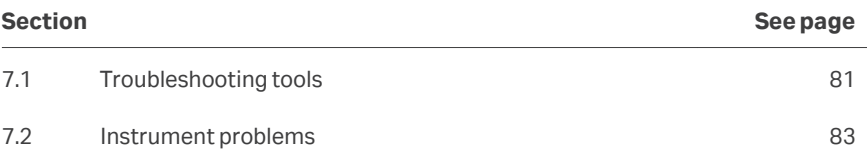

## <span id="page-80-0"></span>7.1 Troubleshooting tools

#### **Notifications**

Malfunctions and other unexpected situations are indicated by a notification at the top of the screen (see *[Notifications and reminders on page 45](#page-44-0)*). In general, the notification provides brief instructions for corrective actions if the situation can be corrected by the user.

#### **System check**

The *System check* tool in the *Instrument control* workspace performs a comprehensive check of system performance, using Biacore test solution and an unused Series S Sensor Chip CM5.

Follow the instructions below to run *System check*.

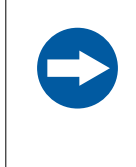

#### **NOTICE**

Use only the solutions and sensor chip specified in the *System check* instructions. The results may not be correct if any other materials are used.

#### **Step Action**

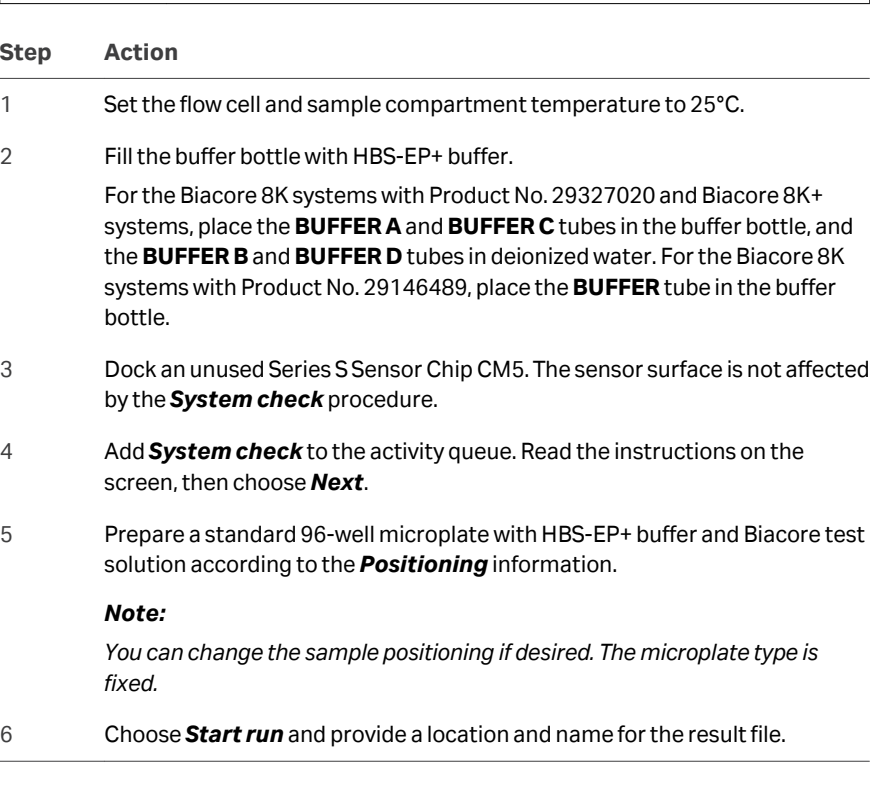

## **System check results**

The results of *System check* are stored in the database and can be opened in the *Runs* workspace. The table below provides guidelines for interpreting the results.

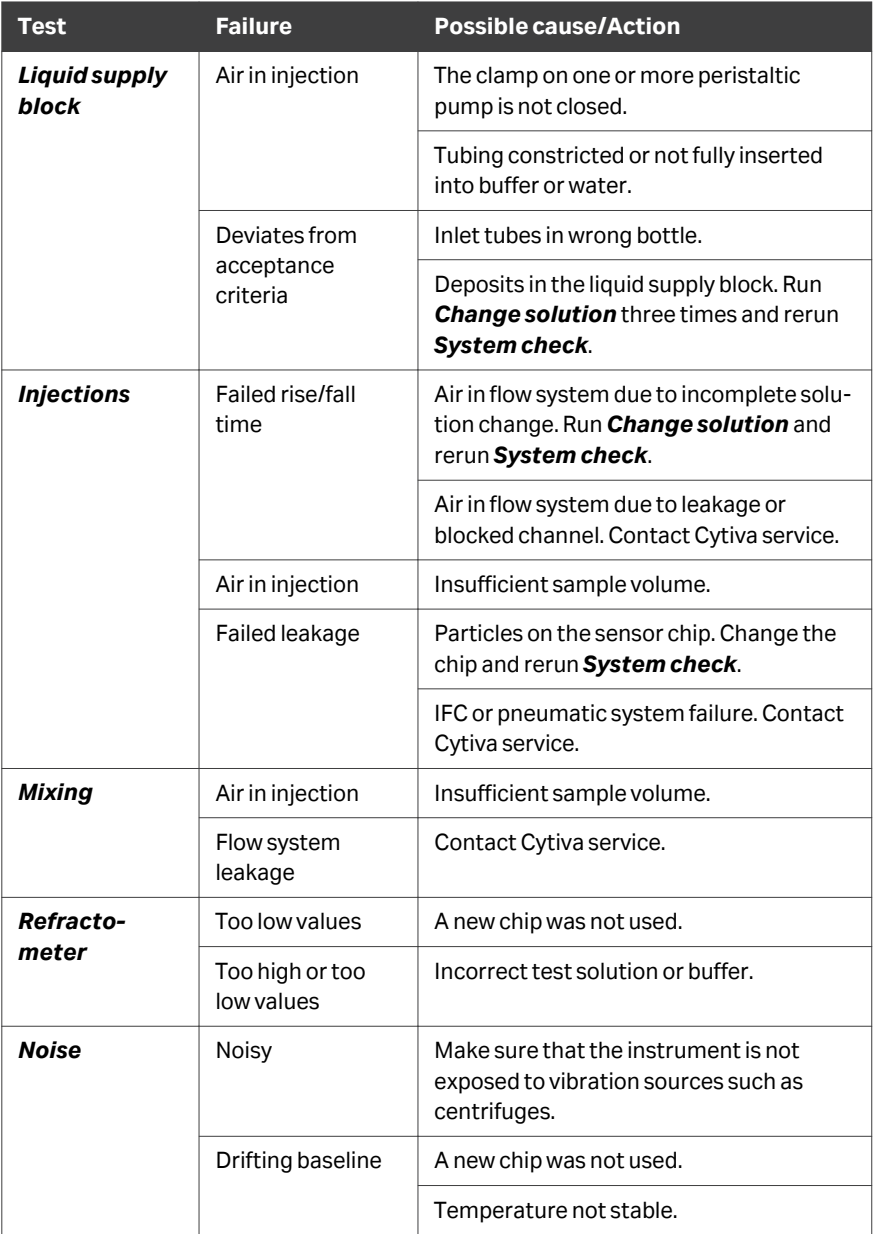

## <span id="page-82-0"></span>7.2 Instrument problems

#### **Introduction**

This section lists potential instrument problems that can be addressed by the user. If problems arise that are not described in this section, contact Cytiva.

#### **Problems and solutions**

The table below summarizes problems and corrective actions. For problems not listed here or explained in an on-screen notification, contact your Cytiva service representative.

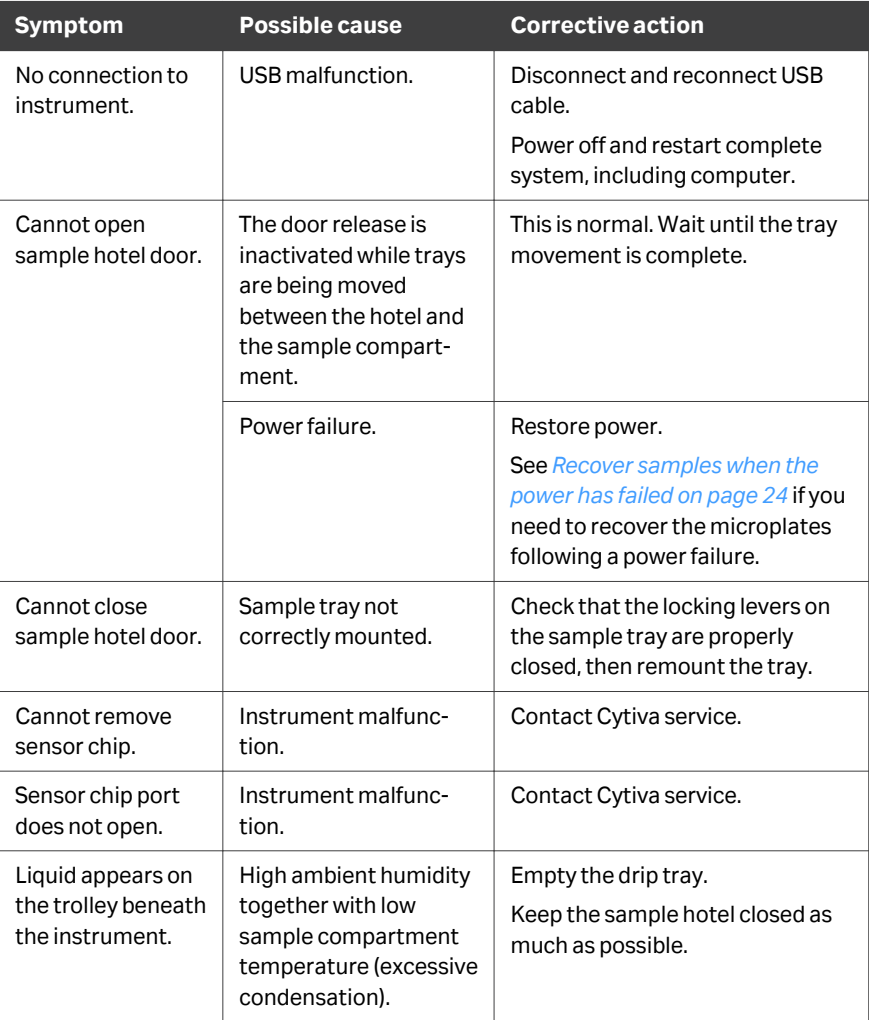

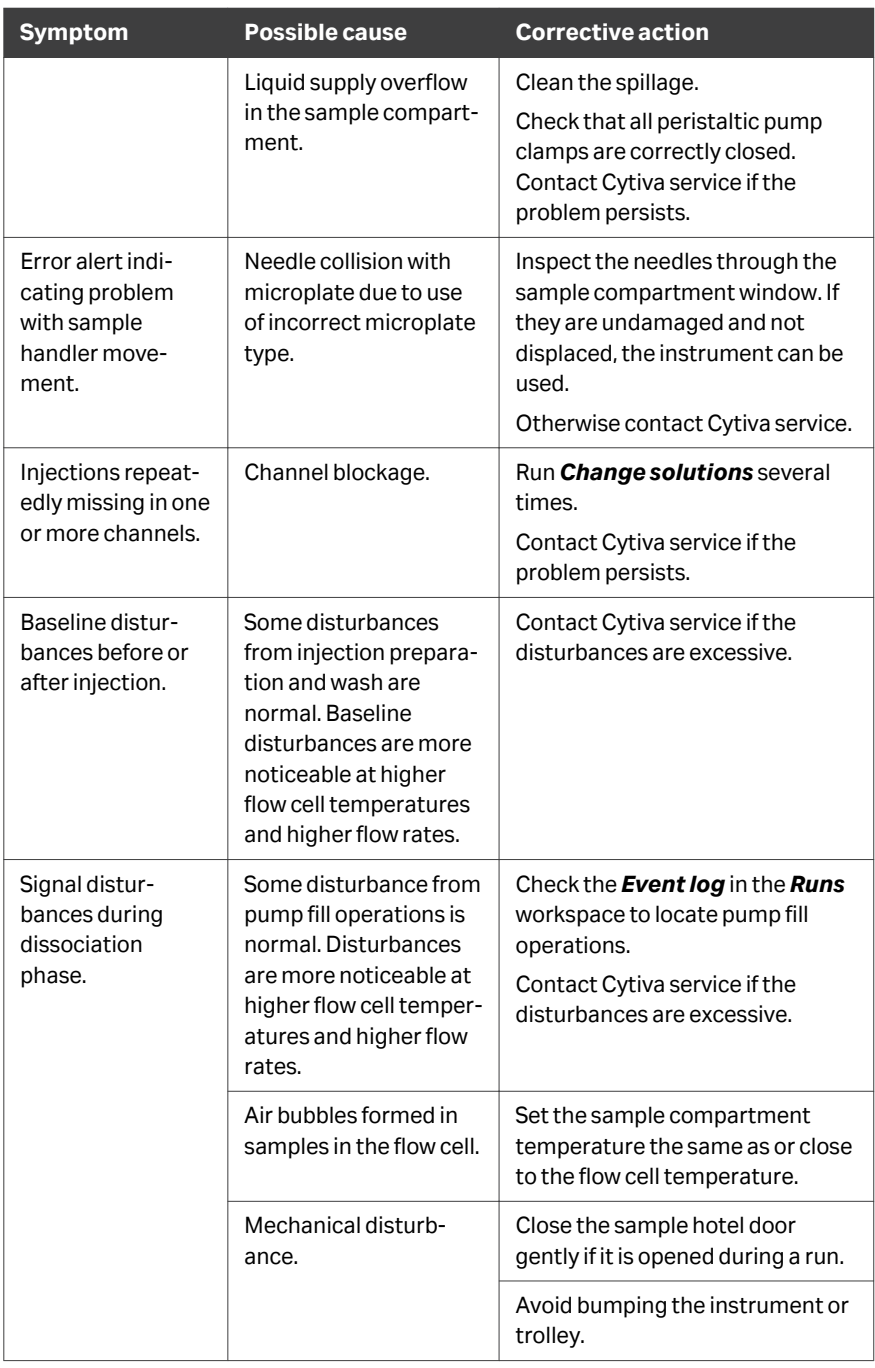

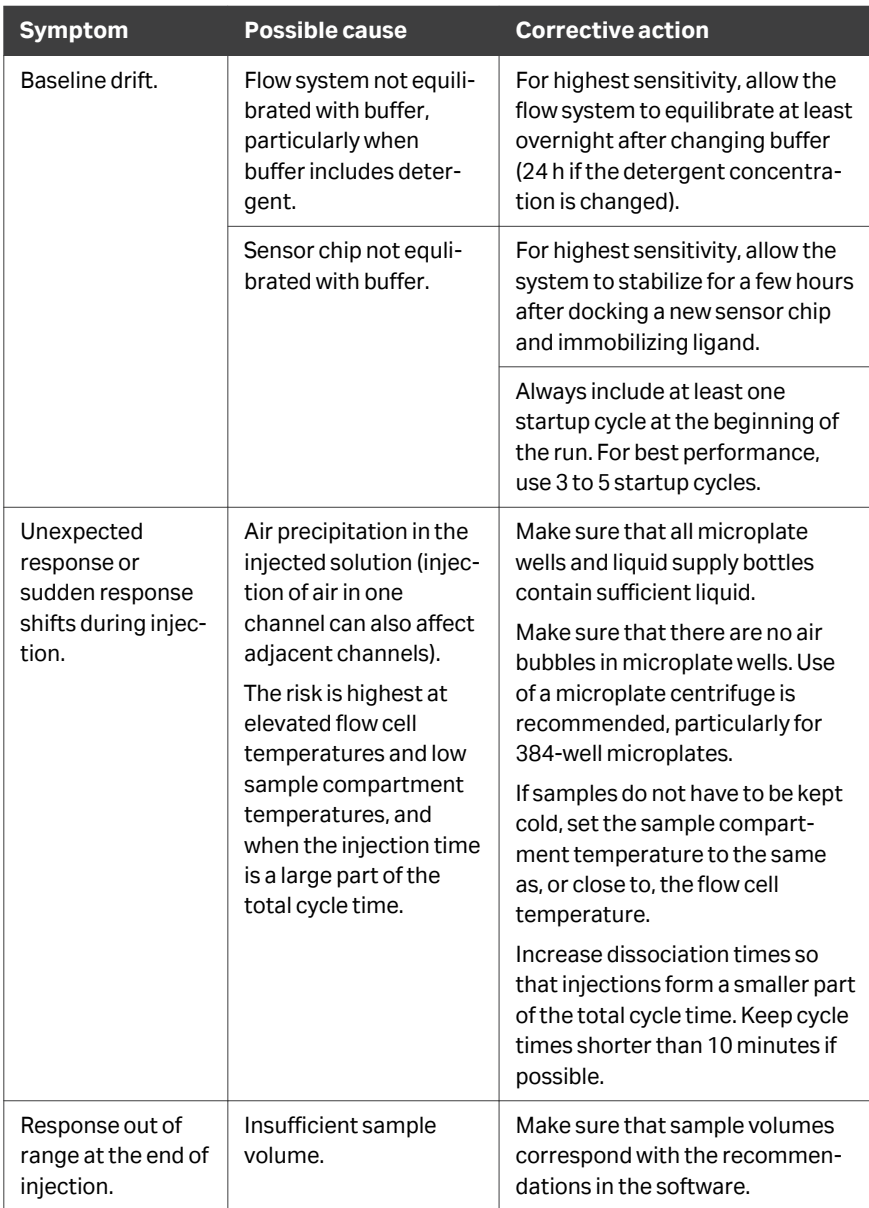

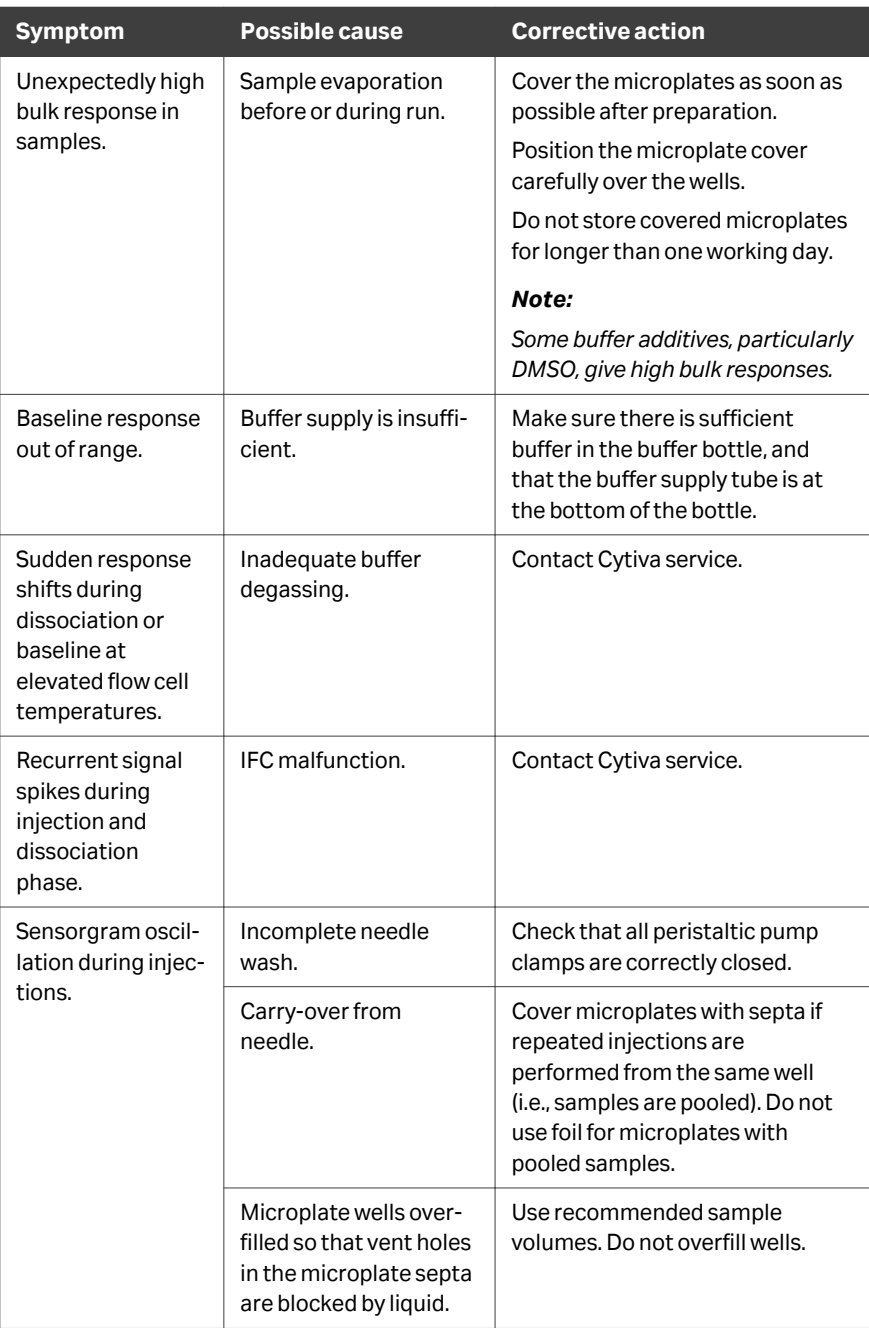

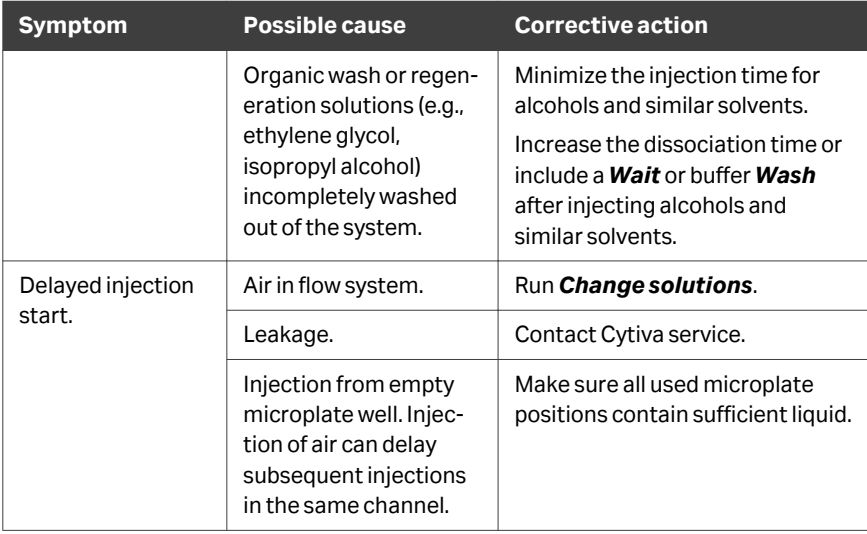

# 8 Reference information

#### **About this chapter**

This chapter provides technical specifications for the Biacore 8 series, chemical resistance, recycling, and regulatory information.

#### **In this chapter**

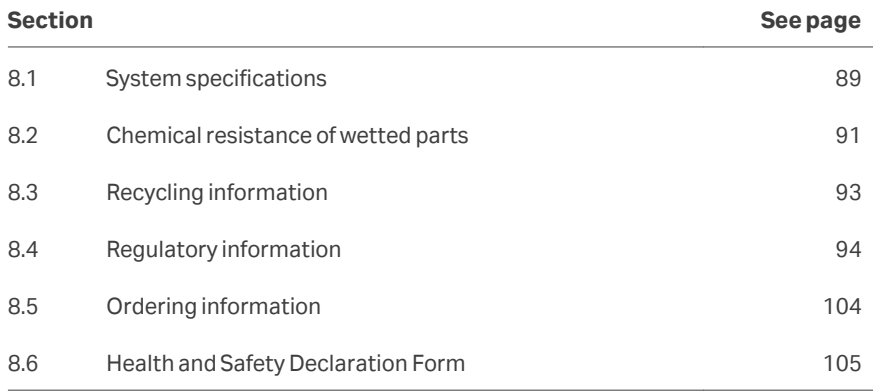

## <span id="page-88-0"></span>8.1 System specifications

#### **General specifications**

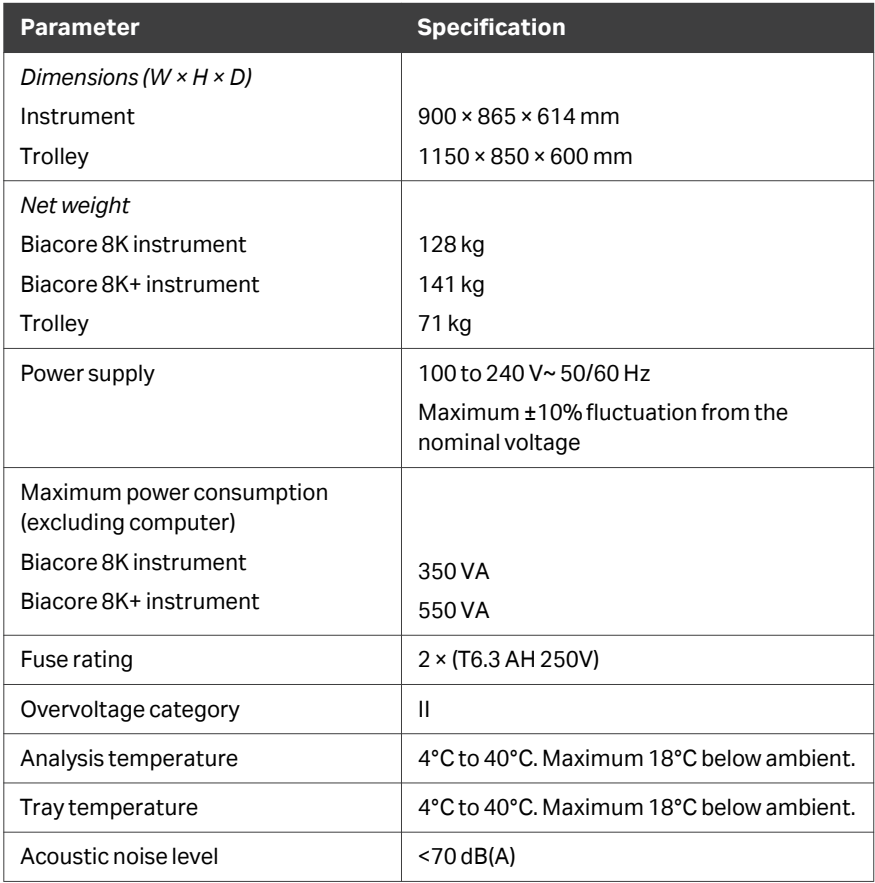

#### <span id="page-89-0"></span>**Environment**

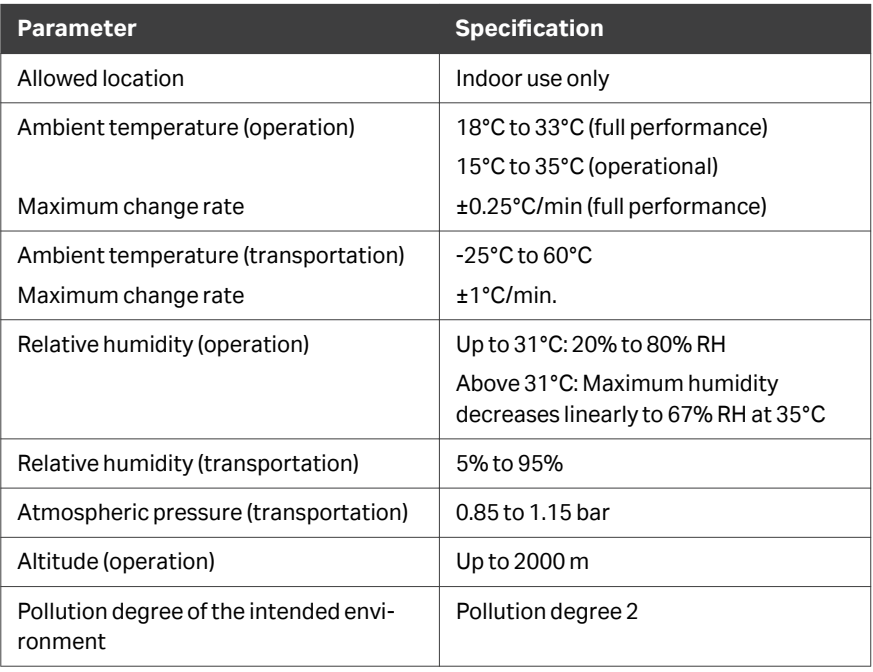

#### **Operational**

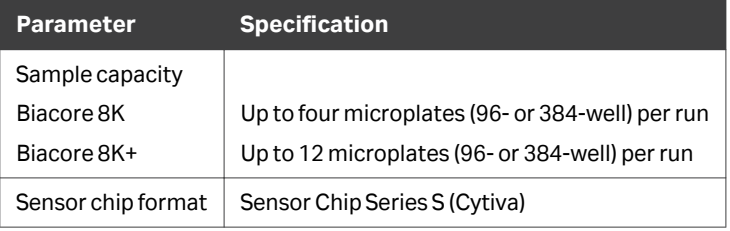

## <span id="page-90-0"></span>8.2 Chemical resistance of wetted parts

#### **Introduction**

This section gives some general guidelines concerning chemical resistance for the Biacore 8 series flow system.

The flow system and sensor chip are the only wetted parts of the Biacore 8 series. In most analysis situations, the chemical resistance of the system as a whole is limited by the properties of the sensor surface and the attached ligand. See the respective Instructions for Use for guidelines relating to the sensor chip.

In general, the flow system components withstand long-term exposure to common aqueous buffer solutions used in biochemical analyses. The table below lists compatibility with other common substances. Contact your Cytiva representative for recommendations concerning substances not listed here.

#### **Chemical resistance**

Concentrated organic solvents as well as long-term exposure to extremes of pH (<3 and >11) must be avoided. For solutions with short-term compatibility, do not use as running buffer or for injections longer than 1 minute.

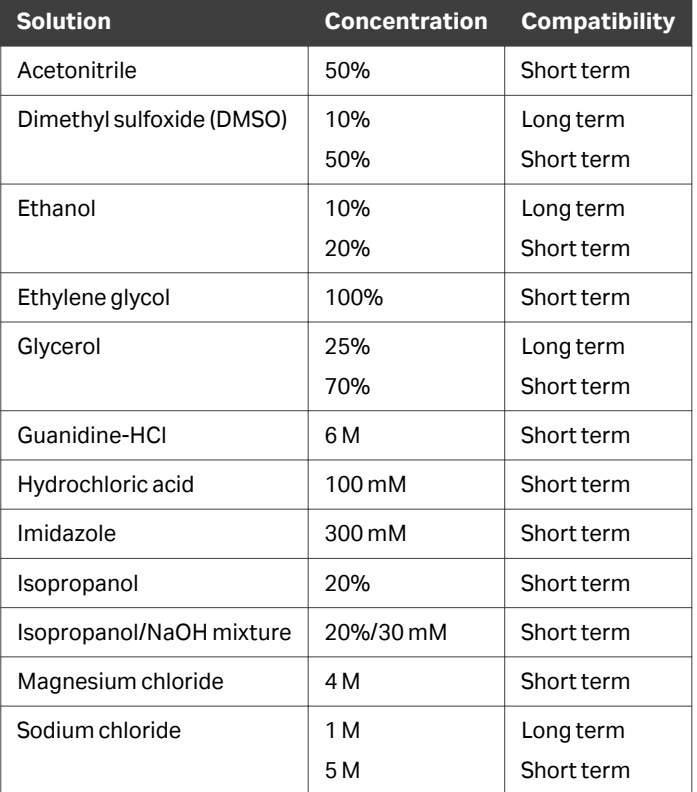

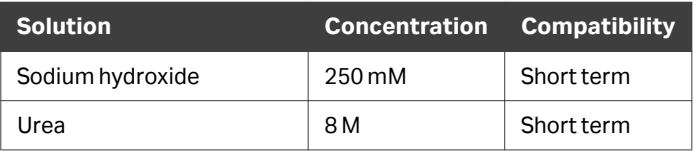

## <span id="page-92-0"></span>8.3 Recycling information

#### **Introduction**

This section contains information about the decommissioning of the product.

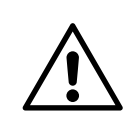

#### **CAUTION**

Always use appropriate personal protective equipment when decommissioning the equipment.

#### **Decontamination**

The product must be decontaminated before decommissioning. All local regulations must be followed with regard to scrapping of the equipment.

#### **Disposal of the product**

When taking the product out of service, the different materials must be separated and recycled according to national and local environmental regulations.

#### **Recycling of hazardous substances**

The product contains hazardous substances. Detailed information is available from your Cytiva representative.

#### **Disposal of electrical components**

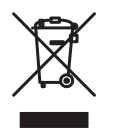

Waste electrical and electronic equipment must not be disposed of as unsorted municipal waste and must be collected separately. Please contact an authorized representative of the manufacturer for information concerning the decommissioning of the equipment.

## <span id="page-93-0"></span>8.4 Regulatory information

#### **Introduction**

This section lists the directives and standards that apply to the Biacore 8 series.

#### **In this section**

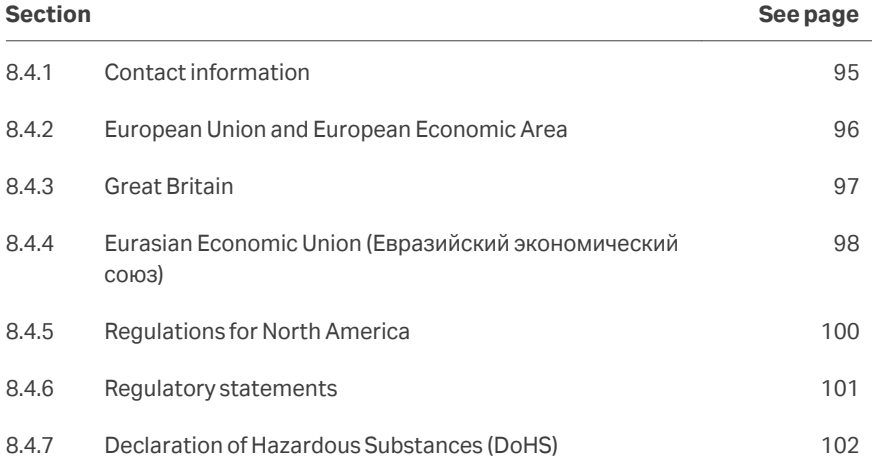

8 Reference information 8.4 Regulatory information 8.4.1 Contact information

### <span id="page-94-0"></span>**8.4.1 Contact information**

#### **Contact information for support**

To find local contact information for support and sending troubleshooting reports, visit *[cytiva.com/contact](http://www.cytiva.com/contact)*.

#### **Manufacturing information**

The table below summarizes the required manufacturing information.

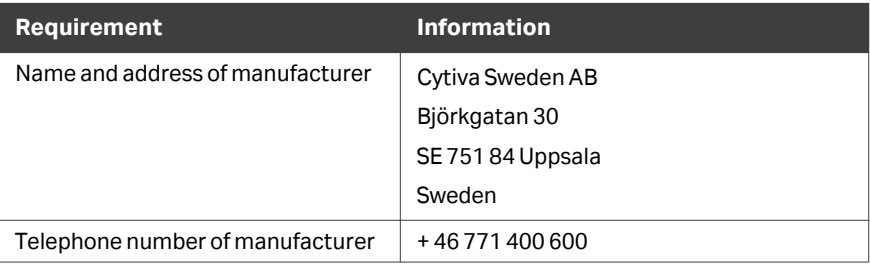

## <span id="page-95-0"></span>**8.4.2 European Union and European Economic Area**

#### **Introduction**

This section describes regulatory information for the European Union and European Economic Area that applies to the equipment.

#### **Conformity with EU Directives**

See the EU Declaration of Conformity for the directives and regulations that apply for the CE marking.

If not included with the product, a copy of the EU Declaration of Conformity is available on request.

#### **CE marking**

 $\epsilon$ 

The CE marking and the corresponding EU Declaration of Conformity is valid for the instrument when it is:

- **•** used according to the *Operating Instructions* or user manuals, and
- **•** used in the same state as it was delivered, except for alterations described in the *Operating Instructions* or user manuals.

#### **Regulatory compliance of connected equipment**

Any electrical equipment connected to the Biacore 8 series shall meet the safety requirements of EN/IEC 61010-1, or other relevant national safety regulations and standards. Within EU, connected equipment must be CE marked.

#### <span id="page-96-0"></span>**8.4.3 Great Britain**

#### **Introduction**

This section describes regulatory information for Great Britain that applies to the equipment.

#### **Conformity with UK Regulations**

See the UK Declaration of Conformity for the regulations that apply for the UKCA marking.

If not included with the product, a copy of the UK Declaration of Conformity is available on request.

#### **UKCA marking**

# UK<br>CA

The UKCA marking and the corresponding UK Declaration of Conformity is valid for the instrument when it is:

- **•** used according to the *Operating Instructions* or user manuals, and
- **•** used in the same state as it was delivered, except for alterations described in the *Operating Instructions* or user manuals.

## <span id="page-97-0"></span>**8.4.4 Eurasian Economic Union (Евразийский экономический союз)**

This section describes the information that applies to the product in the Eurasian Economic Union (the Russian Federation, the Republic of Armenia, the Republic of Belarus, the Republic of Kazakhstan, and the Kyrgyz Republic).

#### **Introduction**

This section provides information in accordance with the requirements of the Technical Regulations of the Customs Union and (or) the Eurasian Economic Union.

#### **Введение**

В данном разделе приведена информация согласно требованиям Технических регламентов Таможенного союза и (или) Евразийского экономического союза.

#### **Manufacturer and importer information**

The following table provides summary information about the manufacturer and importer, in accordance with the requirements of the Technical Regulations of the Customs Union and (or) the Eurasian Economic Union.

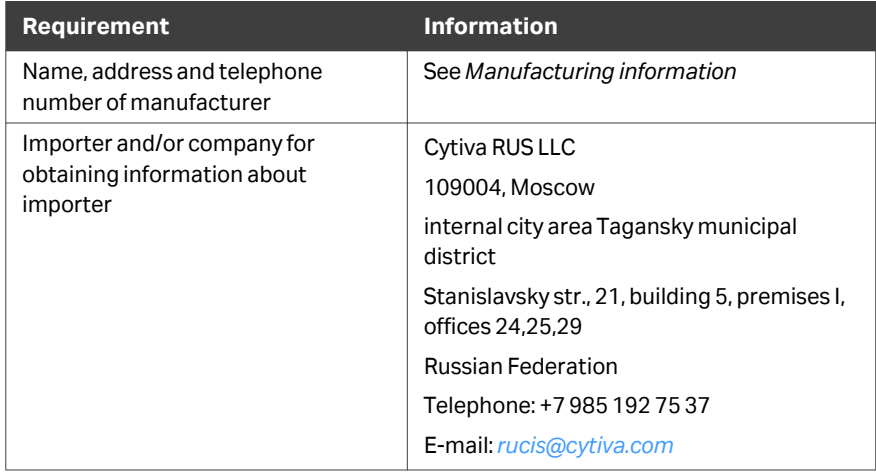

#### **Информация о производителе и импортере**

В следующей таблице приводится сводная информация о производителе и импортере, согласно требованиям Технических регламентов Таможенного союза и (или) Евразийского экономического союза.

#### 8 Reference information

8.4 Regulatory information

8.4.4 Eurasian Economic Union (Евразийский экономический союз)

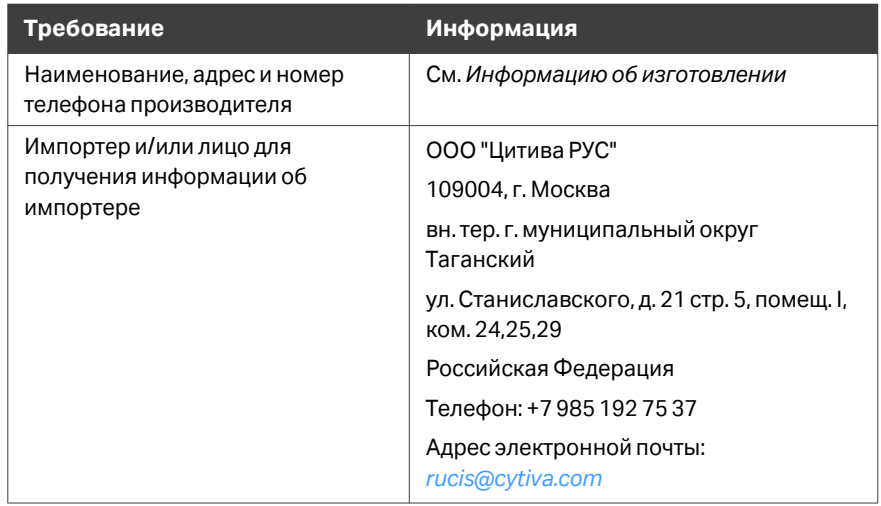

**Description of symbol on the system label Описание обозначения на этикетке системы**

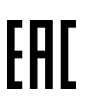

This Eurasian compliance mark indicates that the product is approved for use on the markets of the Member States of the Customs Union of the Eurasian Economic Union

Данный знак о Евразийском соответствии указывает, что изделие одобрено для использования на рынках государств-членов Таможенного союза Евразийского экономического союза

#### <span id="page-99-0"></span>**8.4.5 Regulations for North America**

#### **Introduction**

This section describes the information that applies to the product in the USA and Canada.

#### **FCC compliance**

This device complies with part 15 of the FCC Rules. Operation is subject to the following two conditions: (1) This device may not cause harmful interference, and (2) this device must accept any interference received, including interference that may cause undesired operation.

#### *Note: The user is cautioned that any changes or modifications not expressly approved by Cytiva could void the user's authority to operate the equipment.*

This equipment has been tested and found to comply with the limits for a Class A digital device, pursuant to part 15 of the FCC Rules. These limits are designed to provide reasonable protection against harmful interference when the equipment is operated in a commercial environment. This equipment generates, uses, and can radiate radio frequency energy and, if not installed and used in accordance with the instruction manual, may cause harmful interference to radio communications. Operation of this equipment in a residential area is likely to cause harmful interference in which case the user will be required to correct the interference at his own expense.

8 Reference information 8.4 Regulatory information 8.4.6 Regulatory statements

#### <span id="page-100-0"></span>**8.4.6 Regulatory statements**

#### **Introduction**

This section shows regulatory statements that apply to regional requirements.

#### **EMC emission, CISPR 11: Group 1, Class A statement**

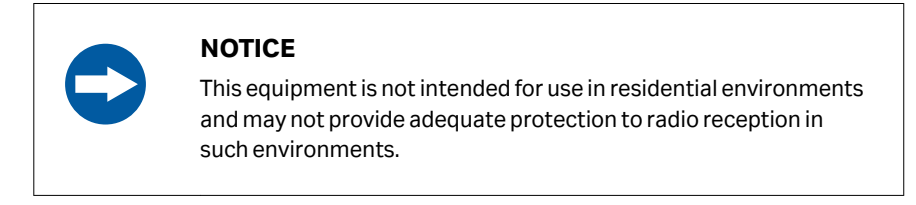

#### **South Korea**

Regulatory information to comply with the Korean technical regulations.

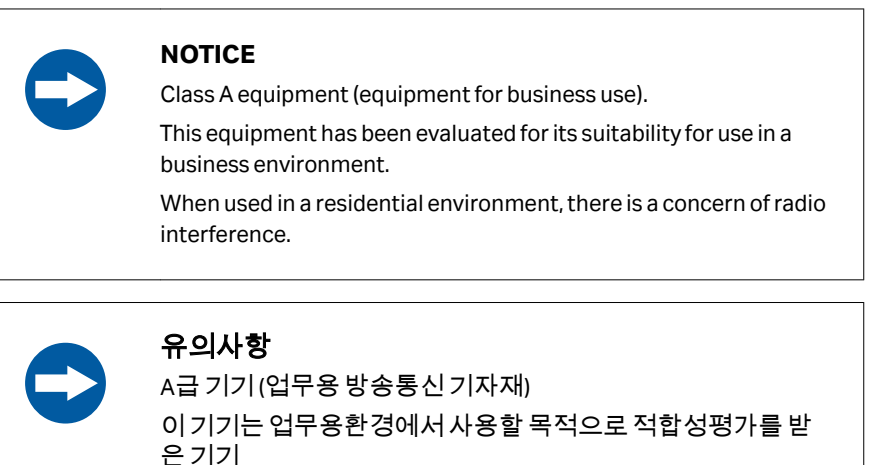

로서 가정용 환경에서 사용하는 경우 전파간섭의 우려가 있습 니다.

## <span id="page-101-0"></span>**8.4.7 Declaration of Hazardous Substances (DoHS)**

This section describes the information that applies to the product in China.

根据 SJ/T11364-2014《电子电气产品有害物质限制使用标识要求》特提供如下 有关污染控制方面的信息。

The following product pollution control information is provided according to SJ/ T11364-2014 Marking for Restriction of Hazardous Substances caused by electrical and electronic products.

#### 电子信息产品污染控制标志说明 **Explanation of Pollution Control Label**

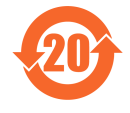

该标志表明本产品含有超过中国标准 GB/T 26572 《电子电气产品中限用物质的 限量要求》中限量的有害物质。标志中的数字为本产品的环保使用期,表明本 产品在正常使用的条件下,有毒有害物质不会发生外泄或突变,用户使用本产 品不会对环境造成严重污染或对其人身、财产造成严重损害的期限。单位为 年。

为保证所申明的环保使用期限,应按产品手册中所规定的环境条件和方法进行 正常使用,并严格遵守产品维修手册中规定的定期维修和保养要求。

产品中的消耗件和某些零部件可能有其单独的环保使用期限标志,并且其环保 使用期限有可能比整个产品本身的环保使用期限短。应到期按产品维修程序更 换那些消耗件和零部件,以保证所申明的整个产品的环保使用期限。

本产品在使用寿命结束时不可作为普通生活垃圾处理,应被单独收集妥善处 理。

This symbol indicates the product contains hazardous materials in excess of the limits established by the Chinese standard GB/T 26572 Requirements of concentration limits for certain restricted substances in electrical and electronic products. The number in the symbol is the Environment-friendly Use Period (EFUP), which indicates the period during which the hazardous substances contained in electrical and electronic products will not leak or mutate under normal operating conditions so that the use of such electrical and electronic products will not result in any severe environmental pollution, any bodily injury or damage to any assets. The unit of the period is "Year".

In order to maintain the declared EFUP, the product shall be operated normally according to the instructions and environmental conditions as defined in the product manual, and periodic maintenance schedules specified in Product Maintenance Procedures shall be followed strictly.

Consumables or certain parts may have their own label with an EFUP value less than the product. Periodic replacement of those consumables or parts to maintain the declared EFUP shall be done in accordance with the Product Maintenance Procedures.

This product must not be disposed of as unsorted municipal waste, and must be collected separately and handled properly after decommissioning.

#### 有害物质的名称及含量

#### **Name and Concentration of**

**Hazardous Substances**

#### 产品中有害物质的名称及含量

Table of Hazardous Substances' Name and Concentration

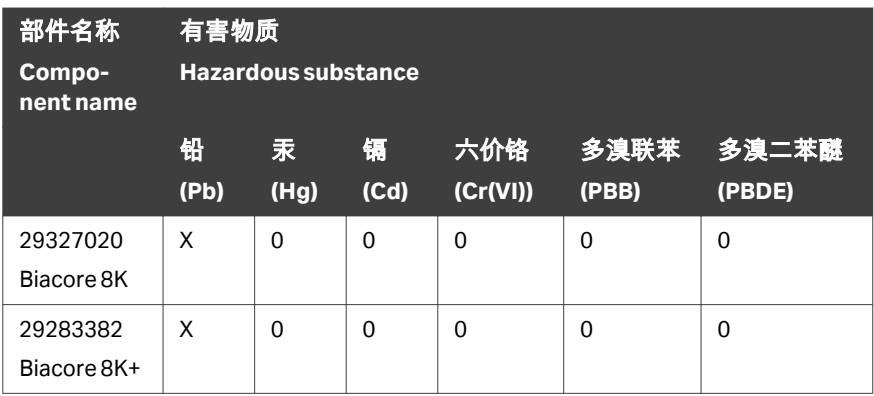

- **0:** 表示该有害物质在该部件所有均质材料中的含量均在 GB/T 26572 规定的 限量要求以下。
- **X:** 表示该有害物质至少在该部件的某一均质材料中的含量超出 GB/T 26572 规定的限量要求。
- **•** 此表所列数据为发布时所能获得的最佳信息.
- **0:** Indicates that this hazardous substance contained in all of the homogeneous materials for this part is below the limit requirement in GB/T 26572.
- **X:** Indicates that this hazardous substance contained in at least one of the homogeneous materials used for this part is above the limit requirement in GB/T 26572
- **•** Data listed in the table represents best information available at the time of publication.

## <span id="page-103-0"></span>8.5 Ordering information

Ordering information for the Biacore 8 series and related products can be found on *[cytiva.com/biacore](http://cytiva.com/biacore)*.

## <span id="page-104-0"></span>8.6 Health and Safety Declaration Form

#### **On site service**

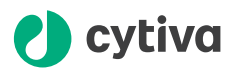

#### **On Site Service Health & Safety Declaration Form**

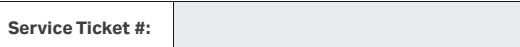

To make the mutual protection and safety of Cytiva service personnel and our customers, all equipment and work areas must be clean and free of any hazardous contaminants before a Service Engineer starts a repair. To avoid delays in the servicing of your equipment, complete this checklist and present it to the Service Engineer upon arrival. Equipment and/or work areas not sufficiently cleaned, accessible and safe for an engineer may lead to delays in servicing the equipment and could be subject to additional charges.

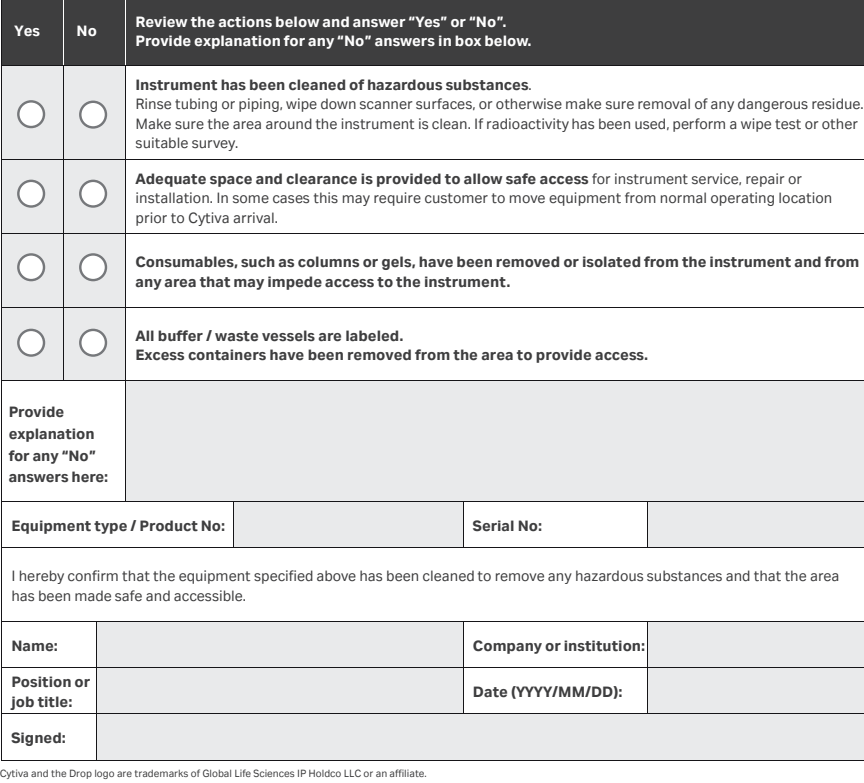

@ 2020 Cytiva.<br>All goods and services are sold subject to the terms and conditions of sale of the supplying company operating<br>within the Cytiva business. A copy of those terms and conditions is available on request. Contac

For local office contact information, visit cytiva.com/contact. 28980026 AD 04/2020

#### <span id="page-105-0"></span>**Product return or servicing**

# *extiva*

#### **Health&SafetyDeclaration Form for Product Return or Servicing**

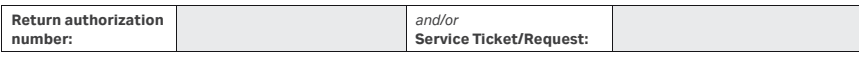

To make sure the mutual protection and safety of Cytiva personnel, our customers, transportation personnel and our environment, all equipment must be clean and free of any hazardous contaminants before shipping to Cytiva. To avoid delays in the processing of your equipment, complete this checklist and include it with your return.

- 1. Note that items will NOT be accepted for servicing or return without this form
- 2. Equipment which is not sufficiently cleaned prior to return to Cytiva may lead to delays in servicing the equipment and could be subject to additional charges

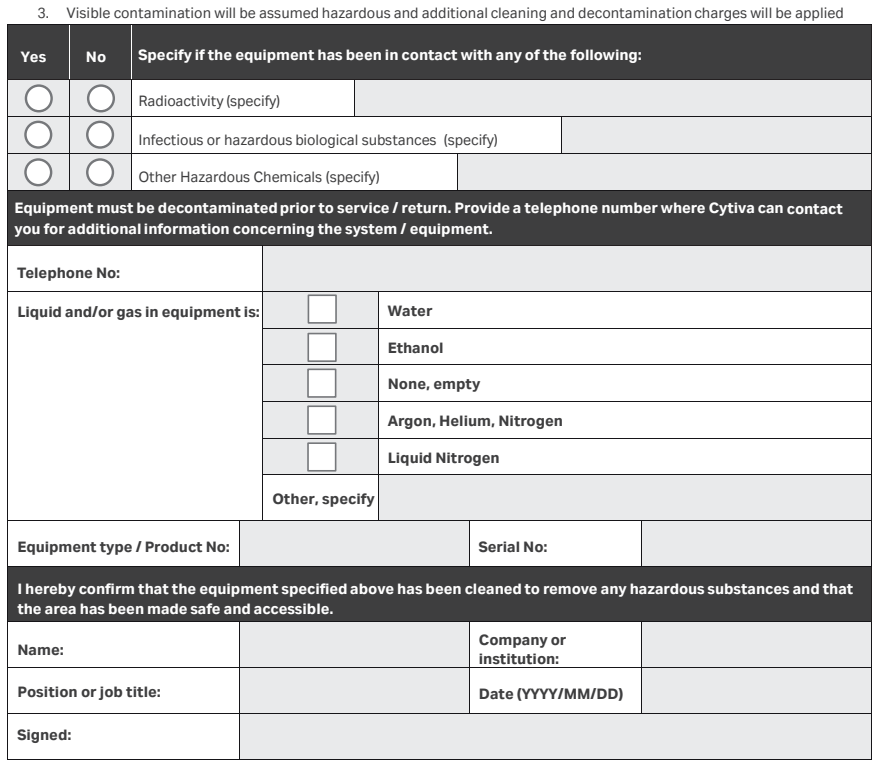

Cytiva and the Drop logo are trademarks of Global Life Sciences IP Holdco LLC or an affiliate.

**To receive a return authorization number or service number, call local technical support or customer service.**

© 2020 Cytiva.<br>All goods and services are sold subject to the terms and conditions of sale of the supplying company operating<br>within the Cytiva business. A copy of those terms and conditions is available on request. Conta

For local office contact information, visit cytiva.com/contact. 28980027 AD 04/2020

## Index

#### **A**

Acute emergency stop, *[22](#page-21-0)* Ambient environment, *[49](#page-48-0)*

#### **B**

Biacore test solution, *[75](#page-74-0)* BIAdesorb solutions, *[75](#page-74-0)* BIAnormalizing solution, *[75](#page-74-0)* Buffer selector, *[34](#page-33-0)*

#### **C**

CE, *[96](#page-95-0)* conformity, *[96](#page-95-0)* marking, *[96](#page-95-0)* Channels, *[37](#page-36-0)* Chemical resistance, *[91](#page-90-0)* Clean-up after run, *[69](#page-68-0)* Cleaning the instrument, *[76](#page-75-0)* Close down the software, *[71](#page-70-0)* Close peristaltic pump clamps, *[36](#page-35-0)* Close sample hotel door, *[31](#page-30-0)* Computer connection, *[56](#page-55-0)* Computer requirements, *[54](#page-53-0)* Connections, *[56](#page-55-0)* computer, *[56](#page-55-0)* power, *[56](#page-55-0)* Controlled emergency stop, *[22](#page-21-0)*

#### **D**

Database installation, *[54](#page-53-0)* Delivery, *[52](#page-51-0)* Detection spots, *[38](#page-37-0)* Detection temperature, *[40](#page-39-0)* Disinfectant solution, *[75](#page-74-0)*, *[76](#page-75-0)* Disinfecting the instrument, *[76](#page-75-0)* Dock chip, *[65](#page-64-0)* Drip tray, *[28](#page-27-0)*, *[29](#page-28-0)*, *[38](#page-37-0)*

#### **E**

Electrical connection panel, *[33](#page-32-0)* Electrical requirements, *[51](#page-50-0)*

Emergency procedures, *[22](#page-21-0)* acute stop, *[22](#page-21-0)* controlled stop, *[22](#page-21-0)* Emergency stop, *[22](#page-21-0)* Environmental conditions, *[49](#page-48-0)* Environmental specifications, *[90](#page-89-0)*

#### **F**

FCC compliance, *[100](#page-99-0)* Filter requirements, *[34](#page-33-0)* First-time startup, *[57](#page-56-0)* Flammable liquids, *[14](#page-13-0)* Flow cell temperature, *[40](#page-39-0)*, *[64](#page-63-0)* Flow cells, *[38](#page-37-0)* Foil for microplates, *[41](#page-40-0)*

#### **G**

General precautions, *[14](#page-13-0)* Glossary, *[9](#page-8-0)*

#### **H**

Hotel door release button, *[32](#page-31-0)*

#### **I**

IFC, *[37](#page-36-0)* Important user information, *[5](#page-4-0)* Installing and moving, *[16](#page-15-0)* precautions, *[16](#page-15-0)* Instrument ventilation, *[49](#page-48-0)* Integrated microfluidic cartridge, *[37](#page-36-0)* Intended use, *[5](#page-4-0)*

#### **L**

Labels, *[21](#page-20-0)* Safety labels, *[21](#page-20-0)* Lifting and moving, *[53](#page-52-0)* Lifting rods, *[28](#page-27-0)*, *[29](#page-28-0)*, *[53](#page-52-0)* fittings, *[28](#page-27-0)*, *[29](#page-28-0)* Liquid supply, *[34](#page-33-0)*, *[64](#page-63-0)* bottles, *[34](#page-33-0)* setup, *[64](#page-63-0)*

tubing, *[34](#page-33-0)* Liquid supply block, *[37](#page-36-0)* Login, *[62](#page-61-0)*

#### **M**

Mains power connection, *[56](#page-55-0)* Maintenance, *[18](#page-17-0)*, *[75](#page-74-0)* precautions, *[18](#page-17-0)* reminder, *[75](#page-74-0)* Manufacturing information, *[95](#page-94-0)* Methods, *[66](#page-65-0)* Microplate, *[41](#page-40-0)* orientation, *[41](#page-40-0)* Microplate covers, *[41](#page-40-0)* Microplates, *[41](#page-40-0)* Monitor run, *[69](#page-68-0)*

#### **N**

Normalizing the detector, *[77](#page-76-0)* Notes and tips, *[6](#page-5-0)* Notifications, *[45](#page-44-0)*, *[81](#page-80-0)*

#### **O**

On site service, *[105](#page-104-0)* Open peristaltic pump clamps, *[36](#page-35-0)* Open sample hotel door, *[31](#page-30-0)* Operational specifications, *[90](#page-89-0)* Ordering information, *[104](#page-103-0)*

#### **P**

Peristaltic pumps, *[35](#page-34-0)* Personal protection, *[15](#page-14-0)* Power failure, *[24](#page-23-0)*, *[26](#page-25-0)* consequences, *[24](#page-23-0)* recovery, *[24](#page-23-0)* restart, *[26](#page-25-0)* Power supply, *[17](#page-16-0)* precautions, *[17](#page-16-0)* Preparing samples, *[67](#page-66-0)* Prerequisites, *[5](#page-4-0)* Product return or servicing, *[106](#page-105-0)* Purpose of this manual, *[6](#page-5-0)*

#### **R**

Recovery from power failure, *[24](#page-23-0)* Recycling information, *[93](#page-92-0)* decontamination, *[93](#page-92-0)*

disposal of electrical components, *[93](#page-92-0)* recycling of hazardous substances, *[93](#page-92-0)* Regulatory compliance, *[96](#page-95-0)* connected equipment, *[96](#page-95-0)* Regulatory information, *[94](#page-93-0)* Reinstalling the software, *[55](#page-54-0)* Reminders, *[45](#page-44-0)* Replacing fuses, *[78](#page-77-0)* Resources on the web, *[8](#page-7-0)* Restart after power failure, *[26](#page-25-0)*

#### **S**

Safety, *[13](#page-12-0)* precautions, *[13](#page-12-0)* Safety labels, *[20](#page-19-0)*, *[21](#page-20-0)* Safety notices, *[13](#page-12-0)* Sample compartment, *[30](#page-29-0)*, *[38](#page-37-0)*, *[40](#page-39-0)*, *[77](#page-76-0)* condensation, *[38](#page-37-0)*, *[77](#page-76-0)* spills, *[77](#page-76-0)* temperature, *[40](#page-39-0)* Sample compartment temperature, *[64](#page-63-0)* Sample handling, *[41](#page-40-0)* Sample hotel, *[30](#page-29-0)*, *[40](#page-39-0)* temperature, *[40](#page-39-0)* Sample hotel door, *[28](#page-27-0)*, *[29](#page-28-0)*, *[31](#page-30-0)* Sample hotel release, *[25](#page-24-0)* Sample illumination, *[32](#page-31-0)* Sample preparation, *[67](#page-66-0)* Sample tray, *[41](#page-40-0)* Sensor chip, *[44](#page-43-0)*, *[65](#page-64-0)* inserting, *[65](#page-64-0)* Sensor Chip Maintenance, *[75](#page-74-0)* Sensor chip port, *[28](#page-27-0)*, *[29](#page-28-0)*, *[32](#page-31-0)* Septa for microplates, *[41](#page-40-0)* Set temperature, *[64](#page-63-0)* Shut down the software, *[71](#page-70-0)* Site requirements, *[48](#page-47-0)* Software reinstallation, *[55](#page-54-0)* Space requirements, *[48](#page-47-0)* Specifications, *[89](#page-88-0)* SPR, *[44](#page-43-0)* Standby, *[69](#page-68-0)* Standby mode, *[69](#page-68-0)* Start run, *[68](#page-67-0)* Starting the system, *[61](#page-60-0)* Storage conditions, *[79](#page-78-0)* Surface plasmon resonance, *[44](#page-43-0)*
Syringe pumps, *[35](#page-34-0)* System check, *[81](#page-80-0)*, *[82](#page-81-0)* results, *[82](#page-81-0)* System label, *[20](#page-19-0)* System software, *[45](#page-44-0)*

## **T**

Temperature control, *[40](#page-39-0)* Terminology, *[9](#page-8-0)* Transport, *[53](#page-52-0)* Troubleshooting problems, *[83](#page-82-0)* Tubing inlet panel, *[34](#page-33-0)* Typographical conventions, *[6](#page-5-0)*

### **U**

UK, *[97](#page-96-0)* conformity, *[97](#page-96-0)* UKCA, *[97](#page-96-0)* marking, *[97](#page-96-0)* Undock chip, *[65](#page-64-0)* Unpacking, *[53](#page-52-0)* User documentation, *[7](#page-6-0)* User maintenance, *[75](#page-74-0)* schedule, *[75](#page-74-0)*

# **V**

Ventilation, *[49](#page-48-0)*

#### **W**

Waste tube, *[28](#page-27-0)*, *[29](#page-28-0)*, *[38](#page-37-0)* Web resources, *[8](#page-7-0)*

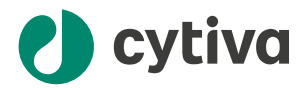

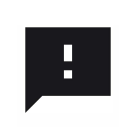

#### **Give feedback on this document**

Visit [cytiva.com/techdocfeedback](http://cytiva.com/techdocfeedback) or scan the QR code.

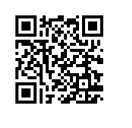

# [cytiva.com/biacore](http://cytiva.com/biacore)

Cytiva and the Drop logo are trademarks of Life Sciences IP Holdings Corp. or an affiliate doing business as Cytiva.

Biacore is a trademark of Global Life Sciences Solutions USA LLC or an affiliate doing business as Cytiva.

Microsoft, SQL Server, and Windows are registered trademarks of Microsoft Corporation.

All other third-party trademarks are the property of their respective owners.

© 2020–2022 Cytiva

Any use of Biacore Insight is subject to Cytiva Standard Software End-User License Agreement for Life Sciences Software Products. A copy of this Standard Software End-User License Agreement is available on request.

For local office contact information, visit [cytiva.com/contact](http://cytiva.com/contact)

29286967 AD V:13 08/2022